# **Fase de solicitud de alumnos no pertenecientes al distrito para el proceso de selección de escuelas 2024-2025**

# <span id="page-0-0"></span>*Contenidos*

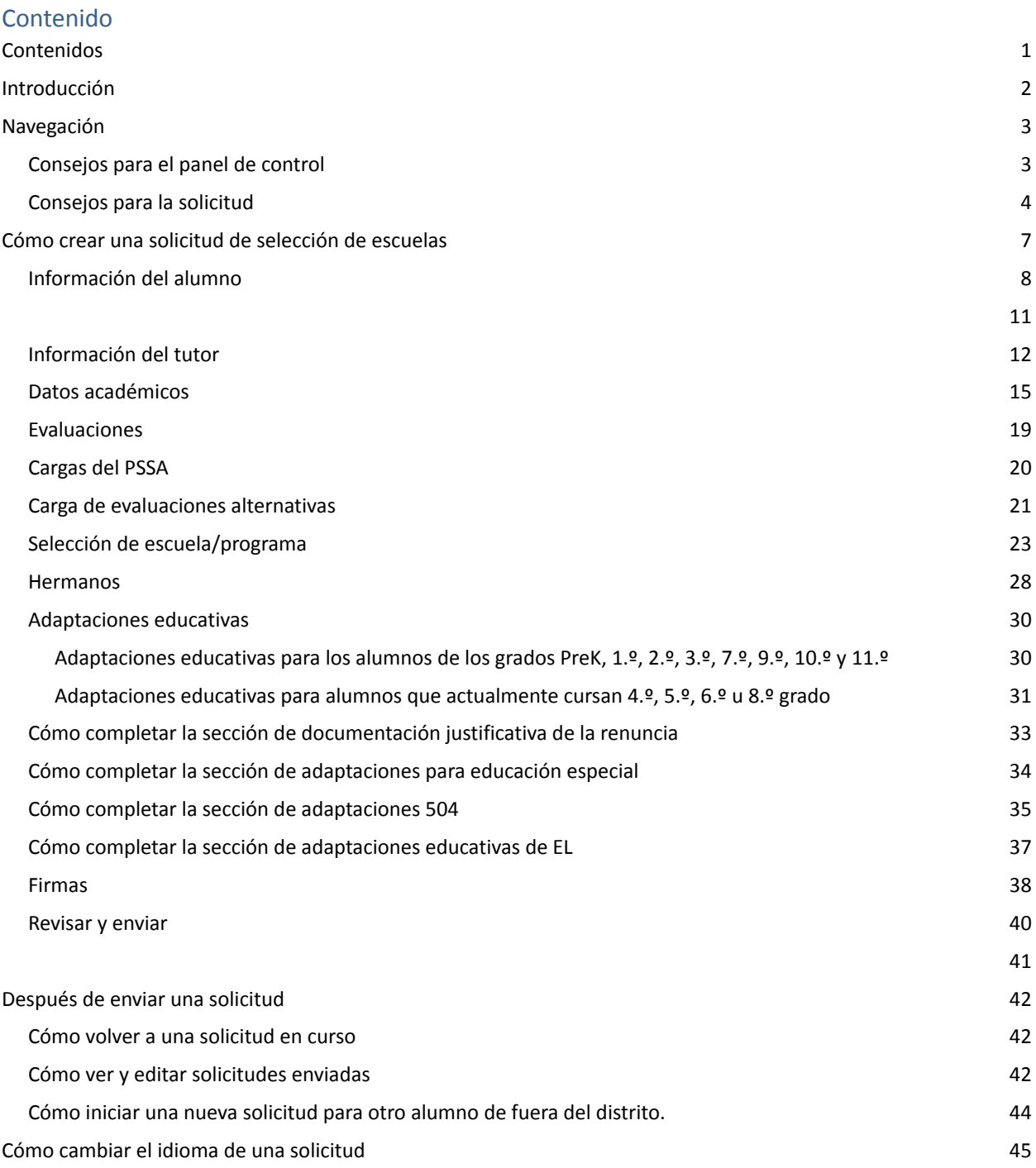

# <span id="page-1-0"></span>*Introducción*

El Distrito Escolar de Philadelphia utiliza un sistema de solicitud en línea para la Selección de Escuelas. Los alumnos pueden solicitar hasta cinco escuelas. Estas solicitudes son para el año escolar 2024-2025. Este documento proporciona instrucciones para crear y enviar una solicitud. Por favor, visite el sitio web de Selección de Escuelas [\(https://www.schoolselect.philasd.org](https://www.philasd.org/studentplacement/services/school-selection/)) para conocer más sobre el Proceso de Selección de Escuelas.

Al completar una solicitud, los alumnos/familias que no pertenecen al Distrito deben estar preparados para hacer lo siguiente:

- Ingresar las calificaciones y la asistencia de los dos años escolares anteriores (2021-2022 y 2022-2023) y cargar un Formulario de [Expediente](https://www.philasd.org/studentplacement/wp-content/uploads/sites/19/2023/09/REV.-Common-Transcript-Form-for-School-Selection.pdf) Académico Común completado para el alumno, el cual ha sido realizado por su escuela y certificado como exacto por un funcionario de esta.
- Ingrese los puntajes del PSSA o de la Evaluación Alternativa aprobada y cargue los informes de puntajes para los alumnos que soliciten ingresar a una escuela basada en criterios.
- Para los alumnos de 4.º, 5.º, 6.º y 8.º grado con un IEP vigente, Plan 504 o servicios de EL que **soliciten una escuela basada en criterios pero no cumplan con uno de los criterios para una escuela y en su lugar opten por renunciar a dicho criterio:** usted debe reunir la documentación en formato electrónico para cargarla en su solicitud, en caso de que su hijo reúna los requisitos para una Revisión Individualizada. Para más información sobre este proceso, visite el sitio web de Selección de Escuelas ([https://www.schoolselect.philasd.org\)](https://www.philasd.org/studentplacement/services/school-selection/)
- Incluya *documentación opcional* para los alumnos de todos los demás grados que tengan un IEP, un plan 504 o servicios de EL.

Es importante que los alumnos comprendan si cumplen o no con los criterios para una escuela si planean solicitar una escuela basada en criterios. Los **Application Assistance Labs** (Laboratorios de Asistencia para Solicitudes) están disponibles para las familias que necesiten apoyo. Las fechas y horarios de estos Laboratorios de Asistencia para Solicitudes, y otros recursos, se pueden encontrar en el sitio web de Selección de Escuelas: [schoolselect.philasd.org](https://www.philasd.org/studentplacement/school-selection/).

Para obtener información sobre cómo crear una cuenta para acceder a la solicitud de Selección de Escuelas, consulte la guía Cómo crear una cuenta de selección de escuelas para [solicitantes](https://drive.google.com/file/d/1M4IxBK9DRhDe7bwpTVCFVC1wZ_KmtlPk/view?usp=sharing) de fuera del [distrito.](https://drive.google.com/file/d/1M4IxBK9DRhDe7bwpTVCFVC1wZ_KmtlPk/view?usp=sharing)

# <span id="page-2-0"></span>*Navegación*

# <span id="page-2-1"></span>Consejos para el panel de control

1. Después de que un padre/tutor cree una cuenta e inicie sesión, aparecerá el Panel de control del Tutor.

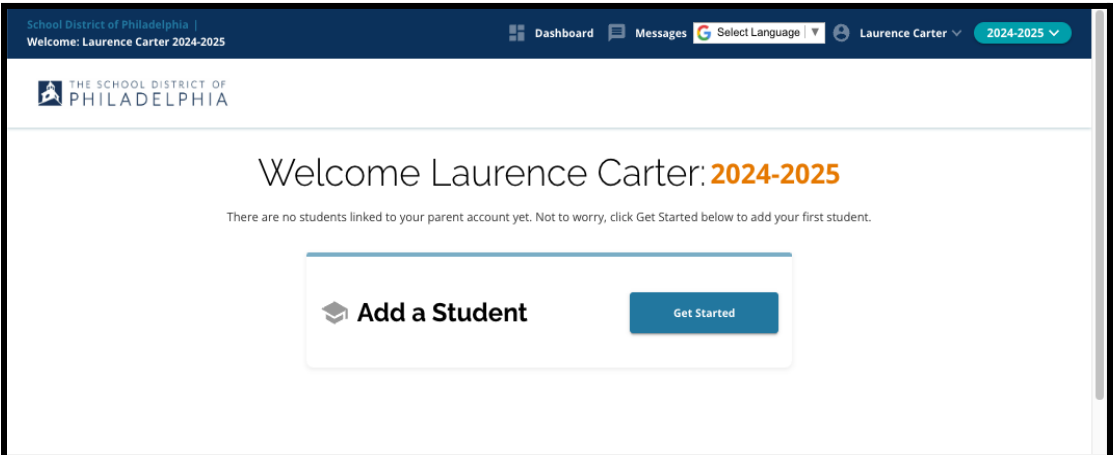

2. El sitio web mostrará por defecto el año escolar 2024-2025, ya que el proceso de solicitud es para el próximo año escolar. Puede saber si está solicitando el año correcto marcando el menú desplegable en la esquina superior derecha de la pantalla.

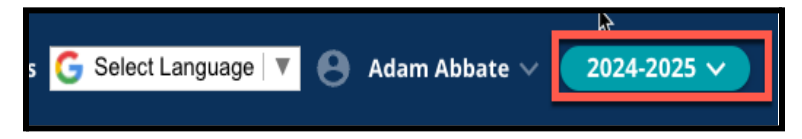

**NOTA:** Los alumnos que participaron en el Proceso de Selección de Escuelas del año pasado y todavía están en una Lista de Espera pueden continuar accediendo a su solicitud del año pasado ajustando el menú desplegable de Año Escolar para ver 2023-2024.

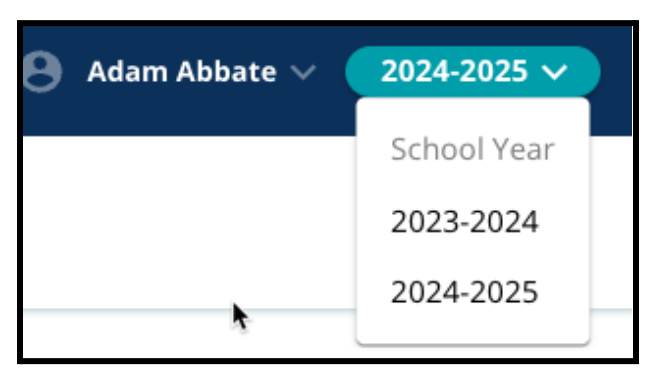

3. Los padres/tutores o solicitantes pueden cerrar la sesión de su cuenta haciendo clic en su nombre en la esquina superior derecha de la pantalla y, a continuación, haciendo clic en

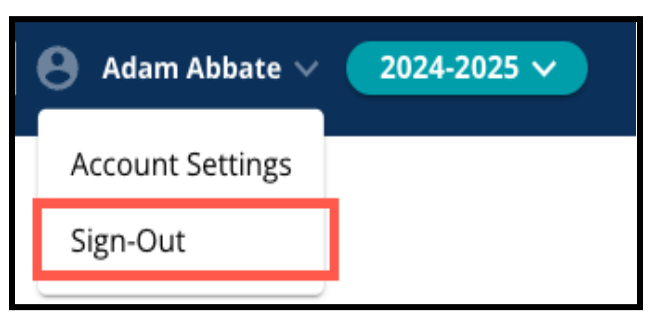

Sign-Out (Cerrar sesión).

4. Los padres/tutores podrán comenzar el proceso localizando el recuadro que dice Add a Student (Agregar un alumno) y haciendo clic en el botón *Get Started* (Comenzar).

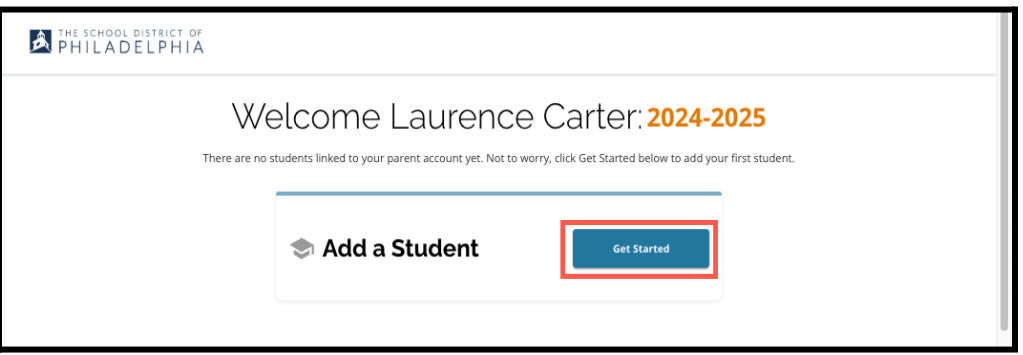

# <span id="page-3-0"></span>Consejos para la solicitud

1. La parte izquierda de la pantalla muestra un índice que describe las secciones de la solicitud. La esquina superior derecha de la solicitud muestra un indicador que muestra cuántas secciones están completas del número total de secciones.

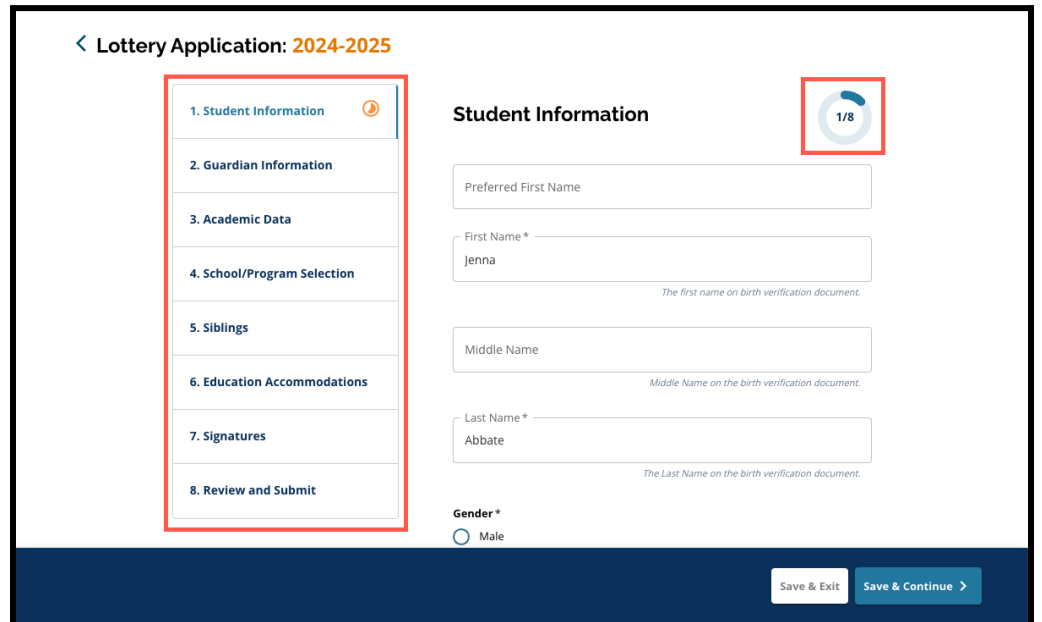

- 2. Mientras completa la solicitud, la sección en la que esté solicitando mostrará un ícono naranja de progreso. Las secciones completadas mostrarán una marca de verificación verde. Las secciones que aún deban completarse no mostrarán ningún ícono.
- 3. Es posible que se añadan secciones adicionales a su solicitud, en función de la información que

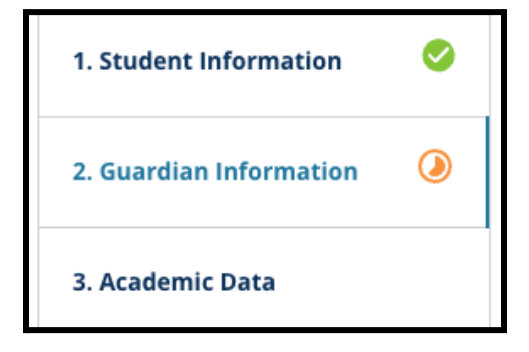

haya proporcionado.

- a. Por ejemplo, un alumno que haya indicado que le faltan Datos Académicos tendrá una sección adicional añadida a su solicitud donde podrá ingresar y cargar la información que le falte.
- 4. La solicitud contiene campos obligatorios y campos opcionales. Todos los campos obligatorios contienen un asterisco (\*) junto al nombre del campo.

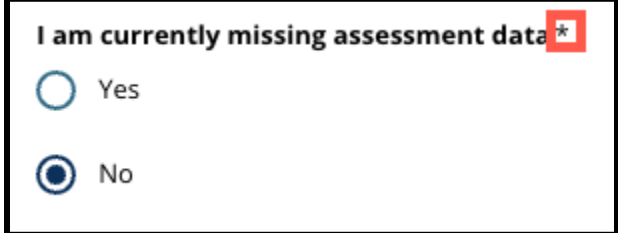

**NOTA:** No podrá pasar a la siguiente sección de una solicitud hasta que haya completado todos los campos obligatorios de la sección actual.

5. *Save & Exit* (Guardar y salir) y *Save & Continue* (Guardar y continuar) aparecen en la parte inferior de cada sección de la solicitud. **Es importante que guarde su progreso a medida que trabaja en su solicitud.**

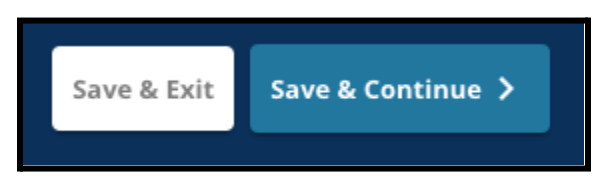

- a. Para guardar su progreso y continuar completando su solicitud, haga clic en *Save & Continue* (Guardar y continuar).
- b. Para salir de la aplicación y volver más tarde, haga clic en *Save & Exit* (Guardar y salir). Si no hace clic en *Save & Exit* (Guardar y salir) antes de cerrar el sitio web, perderá los datos ingresados en la solicitud que no haya guardado.
- 6. Cuando llegue al final de la solicitud, podrá enviarla. Debe presentar su solicitud para participar en el Proceso de Selección de Escuelas. Encontrará más información sobre cómo Enviar su solicitud al final de este documento.

# <span id="page-6-0"></span>*Cómo crear una solicitud de selección de escuelas*

*Antes de iniciar una solicitud, debe leer y aceptar los Requisitos y Procedimientos para la Selección de Escuelas del Distrito Escolar de Philadelphia. Revise esta información detenidamente utilizando la barra* de desplazamiento para visualizar el texto adicional. Haga clic en la casilla de verificación situada junto a *"I Agree" (Acepto) y, a continuación, haga clic en Continue to Application (Continuar con la solicitud).*

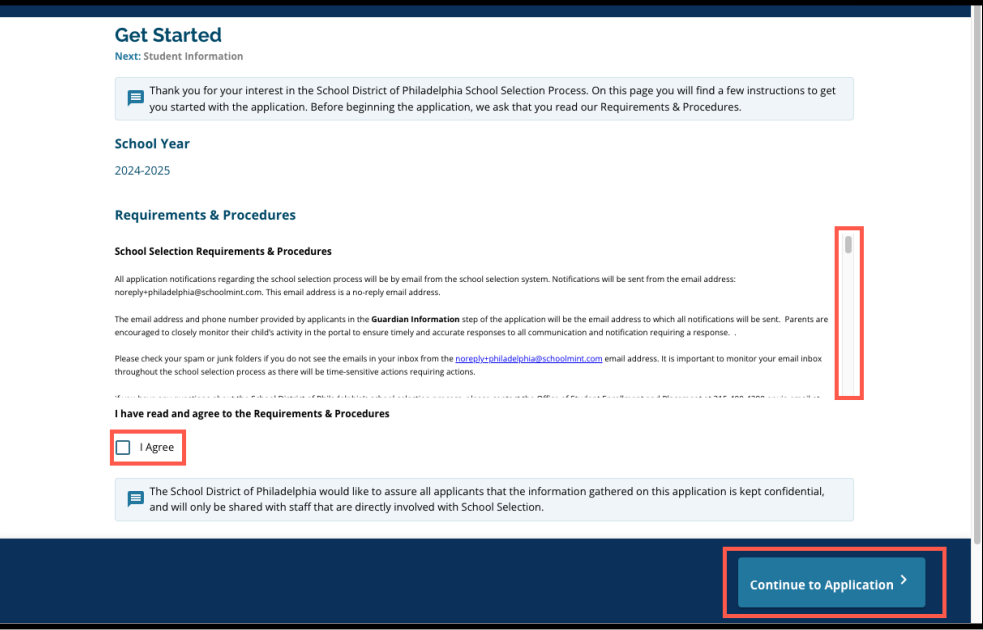

*Una vez que haya aceptado los Requisitos y Procedimientos, se abrirá la solicitud. Debe completar cada sección de la solicitud en orden. Los solicitantes no pueden saltar a una sección posterior, pero pueden volver a una sección completada en cualquier momento haciendo clic en esa sección en el Index (Índice).*

*Esta guía incluye instrucciones para cada sección de la solicitud, en orden. Recuerde que algunas secciones pueden no aparecer en la solicitud de su alumno. Las siguientes secciones aparecerán para TODOS los solicitantes.*

- *● Información del alumno*
- *● Información del tutor*
- *● Datos académicos*
- *● Selección de escuela/programa*
- *● Hermanos*
- *● Adaptaciones educativas*
- *● Firmas*
- *● Revisar y enviar*

Otras secciones incluidas en este recurso pueden estar incluidas en la solicitud de su hijo y dependerán de *su nivel de grado, así como las respuestas proporcionadas dentro de la propia solicitud (por ejemplo, la sección de Evaluaciones no aparecería para un alumno que solicita el ingreso a Kindergarten, pero sí para un alumno que solicita el ingreso a 5.º-9.º grados).*

# <span id="page-7-0"></span>Información del alumno

*En esta sección de la solicitud, proporcione la siguiente información demográfica requerida para el alumno que participa en la Selección de Escuelas: nombre, género, fecha de nacimiento, grado actual, escuela actual, domicilio, raza e idioma principal de su casa. Se incluyen campos adicionales opcionales. Los campos obligatorios incluyen un asterisco (\*).*

1. Ingrese el *nombre de pila*, *segundo nombre* y *apellido* del alumno. El *nombre de pila*, *segundo nombre* y *apellido* ingresados deben coincidir con el nombre que aparece en el documento de verificación de nacimiento del alumno. El *nombre de pila* y *segundo nombre* preferidos son opcionales.

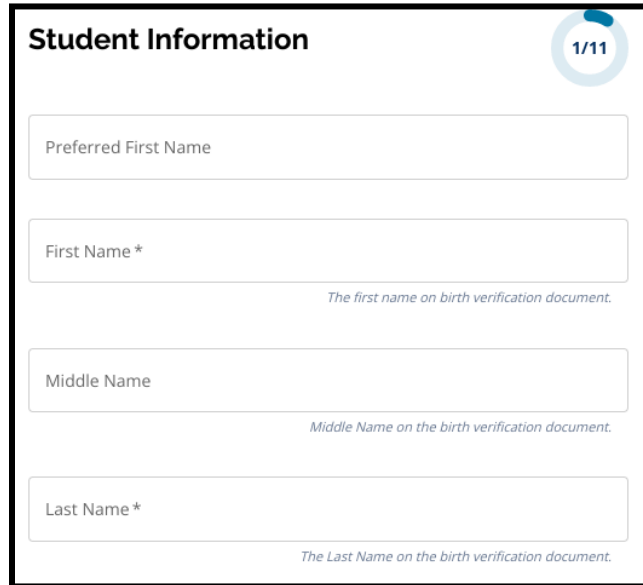

2. Ingrese el Género del alumno haciendo clic en el botón situado junto a *Male* (Masculino) o *Female* (Femenino). Esta pregunta se refiere al género que aparece en el documento de verificación de nacimiento del alumno. También está disponible un *Género preferido* opcional. Para seleccionar un género preferido, haga clic en el botón situado junto a *Male* (Masculino), *Female* (Femenino) o *Non-binary* (No binario).

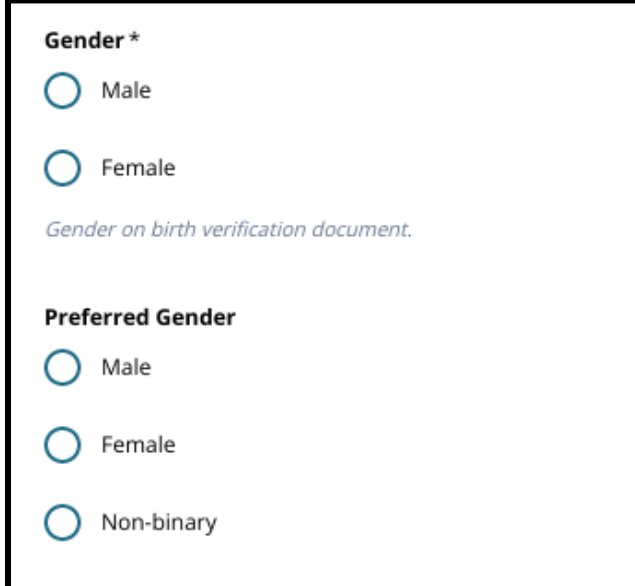

3. Ingrese la *fecha de nacimiento* del alumno.

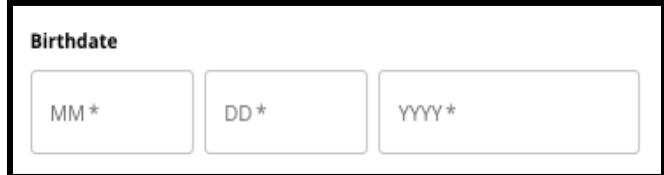

4. Ingrese el *grado actual* del alumno. El *grado que se solicita* es el grado al cual el alumno debe ingresar en el año escolar 2024-2025, y se actualizará automáticamente en base al grado ingresado en *Grado Actual*. Utilice el menú desplegable para seleccionar la *Escuela actual* del alumno.

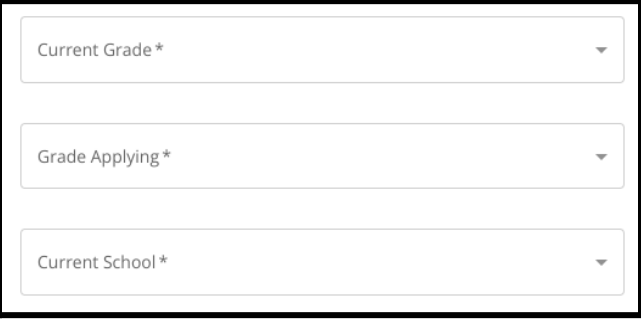

a. Si la *Escuela actual* de su alumno no está disponible, seleccione *Other, Please Specify* (Otra; por favor especifique) y luego escriba el nombre de la Escuela Actual de su alumno en el campo de texto que aparece.

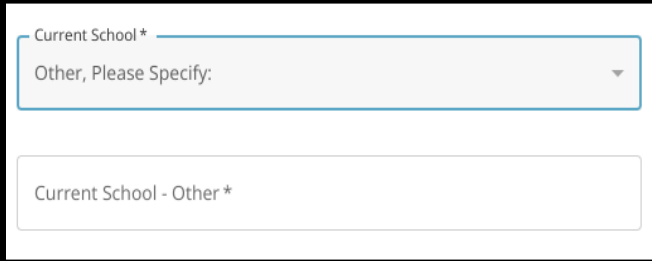

- 5. Ingrese el domicilio del alumno en el campo *Home Address* (Domicilio). Seleccione lo que coincida de la lista de posibles coincidas de dirección.
	- a. Si aparece una coincidencia, selecciónela del menú desplegable. La *ciudad*, el *estado* y el *código postal del domicilio* se completarán automáticamente.
	- b. Si no aparece ninguna coincidencia, ingrese manualmente la *ciudad*, el *estado* y el *código postal de su domicilio*.

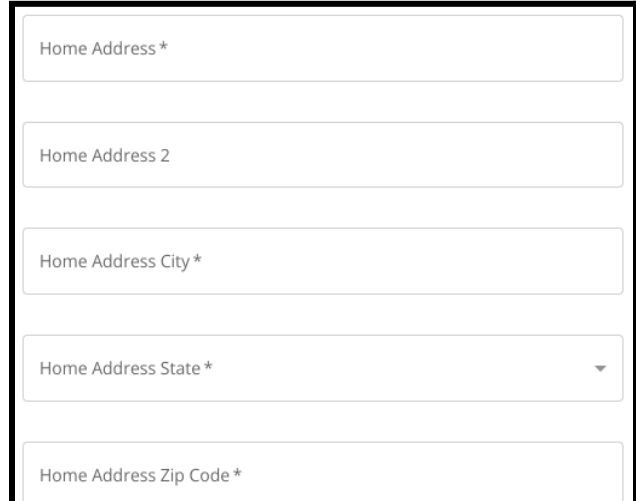

6. Ingrese el número de teléfono del alumno y/o la dirección de correo electrónico de la escuela, si dispone de ellos. Estas preguntas son opcionales.

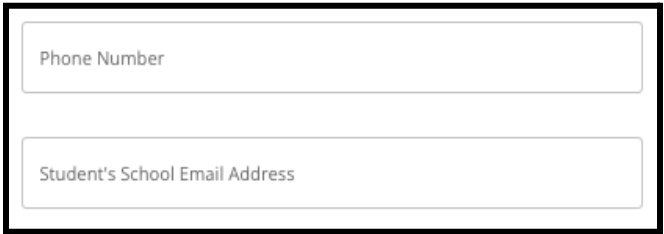

7. Seleccione la Raza del alumno haciendo clic en el botón junto a su raza.

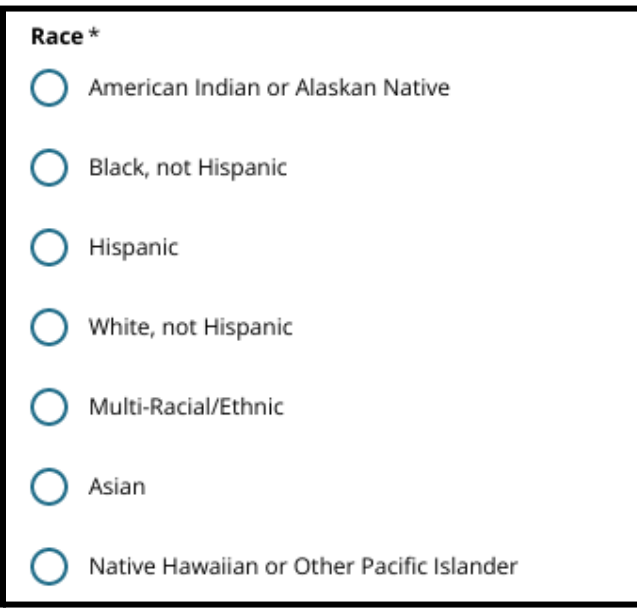

8. Haga clic en *Yes* (Sí) o *No* (No) para responder a la pregunta *Is your Home Primary Language Spanish*? (¿El español es su lengua materna en el hogar?).

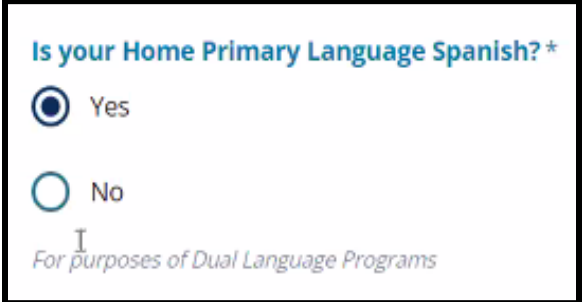

<span id="page-9-0"></span>9. Cuando haya completado esta sección, haga clic en *Save & Continue* (Guardar y continuar para pasar a la siguiente sección o haga clic en *Save & Exit* (Guardar y salir) para salir de esta solicitud y volver en otro momento.

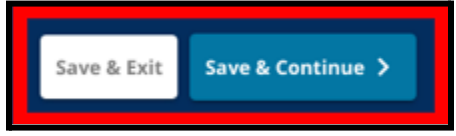

# <span id="page-10-0"></span>Información del tutor

La sección de información del tutor permite incluir hasta dos (2) tutores en la solicitud. Parte de la *información del Tutor 1 se mostrará automáticamente en función de la información facilitada al crear la cuenta del padre/tutor. Es importante proporcionar información de contacto precisa y actualizada de los padres/tutores en esta sección de la solicitud.*

1. Los campos *Nombre del tutor 1* y *Apellido del tutor 1* mostrarán automáticamente el nombre proporcionado cuando se creó la cuenta del padre/tutor. El texto que aparece aquí puede revisarse, si fuera necesario.

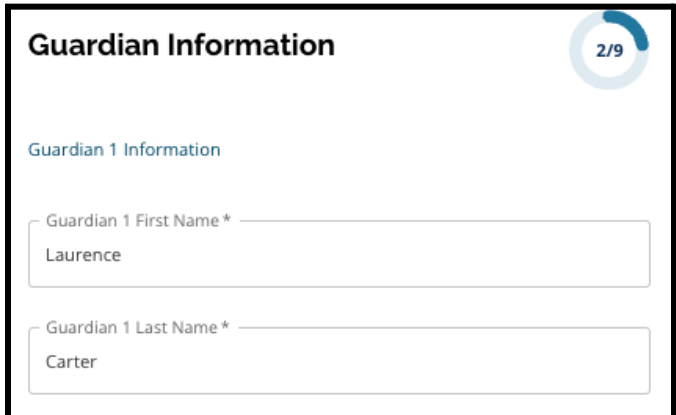

- 2. Ingrese la *Dirección del tutor 1*. Seleccione lo que coincida de la lista de posibles coincidas de dirección.
	- a. Si aparece una coincidencia, selecciónela del menú desplegable. La *Ciudad del domicilio del tutor 1*, el *Estado del domicilio del tutor 1* y el *Código postal del domicilio del tutor 1* se completarán automáticamente.
	- b. Si no aparece ninguna coincidencia, ingrese la *Ciudad del domicilio del tutor 1*, *Estado del domicilio del tutor 1* y *Código postal del domicilio del tutor 1*.

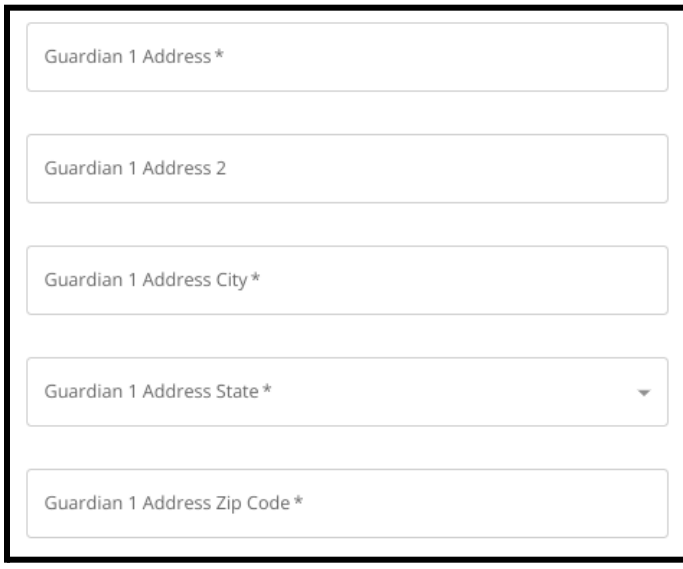

- 3. Ingrese el *Teléfono del tutor 1*.
	- a. Si añadió un número de teléfono al crear su cuenta, dicho número de teléfono aparecerá automáticamente. Si es necesario, puede modificarlo aquí.
	- b. A continuación, haga clic en el botón situado junto a la opción adecuada para indicar el *Tipo de teléfono del tutor 1*.

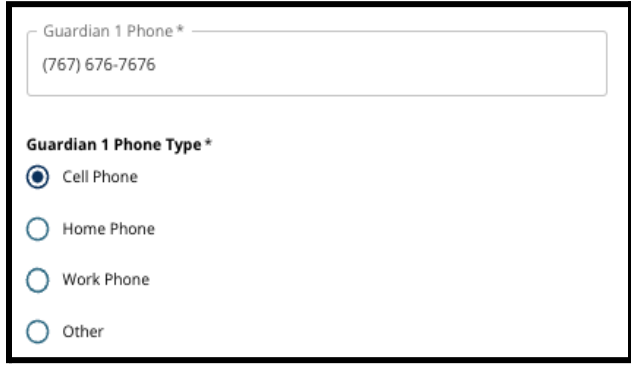

- c. Si selecciona *Other* (Otro), aparecerá un campo de texto donde podrá ingresar el tipo de contacto si es una opción distinta de casa, teléfono móvil o trabajo.
- 4. Si hay un número de contacto adicional para el Tutor 1, repita estos pasos para añadir el Teléfono 2 del tutor 1, el Teléfono 3 del tutor 1 y/o el Teléfono 3 del tutor 1, e identifique los tipos de teléfono para cada uno.

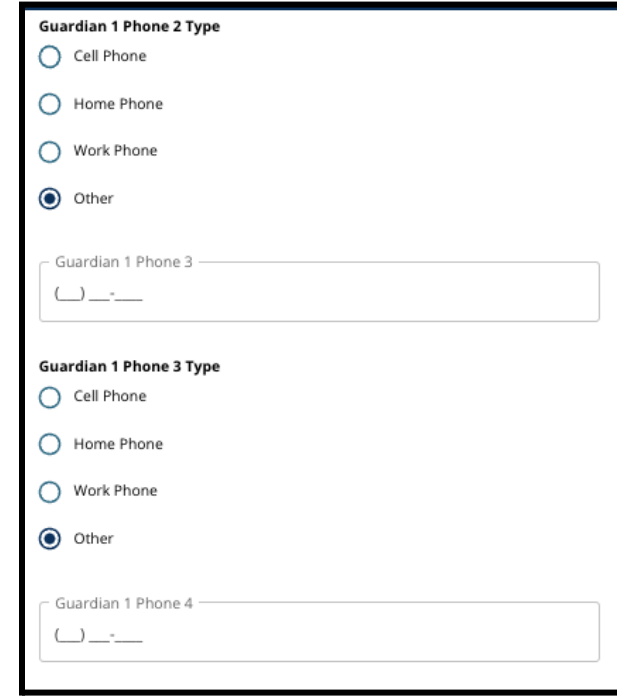

- 5. Ingrese el *Correo electrónico del tutor 1*.
	- a. Si proporcionó un correo electrónico cuando se creó la cuenta de padre/tutor, dicho correo electrónico aparecerá automáticamente. Puede revisarlo si es necesario. También puede añadir una dirección de correo electrónico secundaria para el Tutor 1, si lo desea.
- 6. Si está interesado en recibir futuras comunicaciones en un idioma distinto del inglés, seleccione un idioma en el menú desplegable.

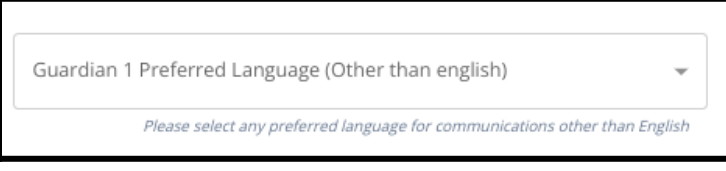

7. Repita el proceso descrito en los pasos anteriores para añadir la información del Tutor 2, si dispone de ella.

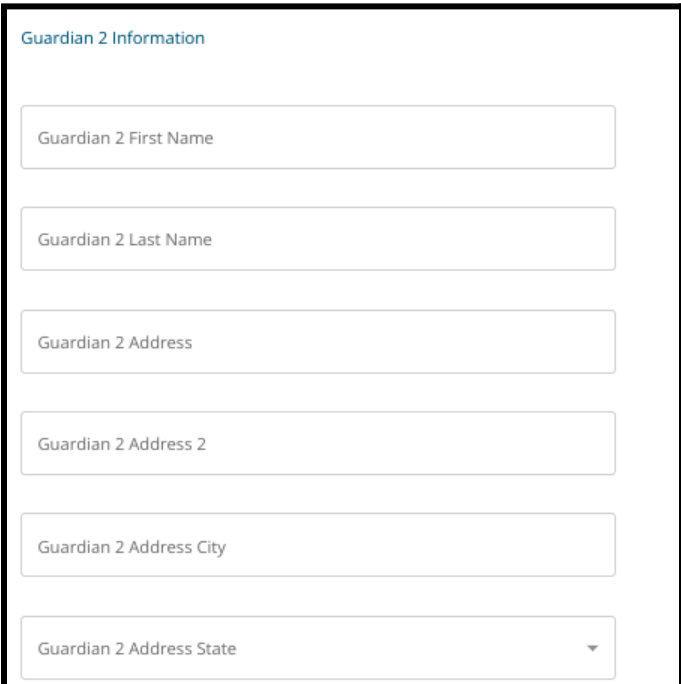

8. Cuando haya completado esta sección, haga clic en *Save & Continue* (Guardar y continuar para pasar a la siguiente sección o haga clic en *Save & Exit* (Guardar y salir) para salir de esta solicitud

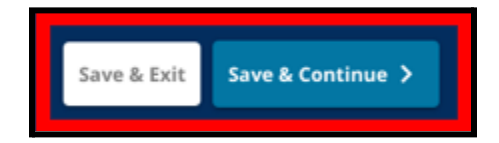

y volver en otro momento.

# <span id="page-13-0"></span>Datos académicos

*En esta pantalla, los solicitantes proporcionarán información relacionada con sus datos académicos para determinar la elegibilidad para la inscripción en las escuelas basadas en criterios. Dichos datos académicos incluyen:*

- · Total de días de ausencias injustificadas para el SY (año escolar) 2021-2022 y el SY (año escolar) *2022-2023*
- *● Calificaciones finales de Inglés/Lectura, Matemáticas, Ciencias y Estudios Sociales para el SY (año escolar) 2021-2022 y el SY (año escolar) 2022-2023*
- *Participación Actual en el Curso/Indicador de Finalización del Curso de Álgebra 1*

Estos datos deben ser ingresados en los campos correctos y deben coincidir con lo que se incluye en su *Formulario de [Expediente](https://www.philasd.org/studentplacement/wp-content/uploads/sites/19/2023/09/REV.-Common-Transcript-Form-for-School-Selection.pdf) Académico Común. El [Expediente](https://www.philasd.org/studentplacement/wp-content/uploads/sites/19/2023/09/REV.-Common-Transcript-Form-for-School-Selection.pdf) Académico Común completado debe cargarse en esta sección de la solicitud. Debe estar firmado por un administrador de la escuela que certifique que la información contenida en el formulario de [Expediente](https://www.philasd.org/studentplacement/wp-content/uploads/sites/19/2023/09/REV.-Common-Transcript-Form-for-School-Selection.pdf) Académico Común sea correcta.*

*● Los alumnos que tengan puntuaciones de evaluaciones estandarizadas podrán presentarlas en la siguiente sección de la solicitud.*

*Si no se incluyen todos los datos académicos (calificaciones, asistencia, Formulario de [Expediente](https://www.philasd.org/studentplacement/wp-content/uploads/sites/19/2023/09/REV.-Common-Transcript-Form-for-School-Selection.pdf) [Académico](https://www.philasd.org/studentplacement/wp-content/uploads/sites/19/2023/09/REV.-Common-Transcript-Form-for-School-Selection.pdf) Común y los informes de puntuación de las evaluaciones estandarizadas) dará lugar a una solicitud incompleta que se marcará como no elegible y no se incluirá en ningún proceso de evaluación para las escuelas basadas en criterios.*

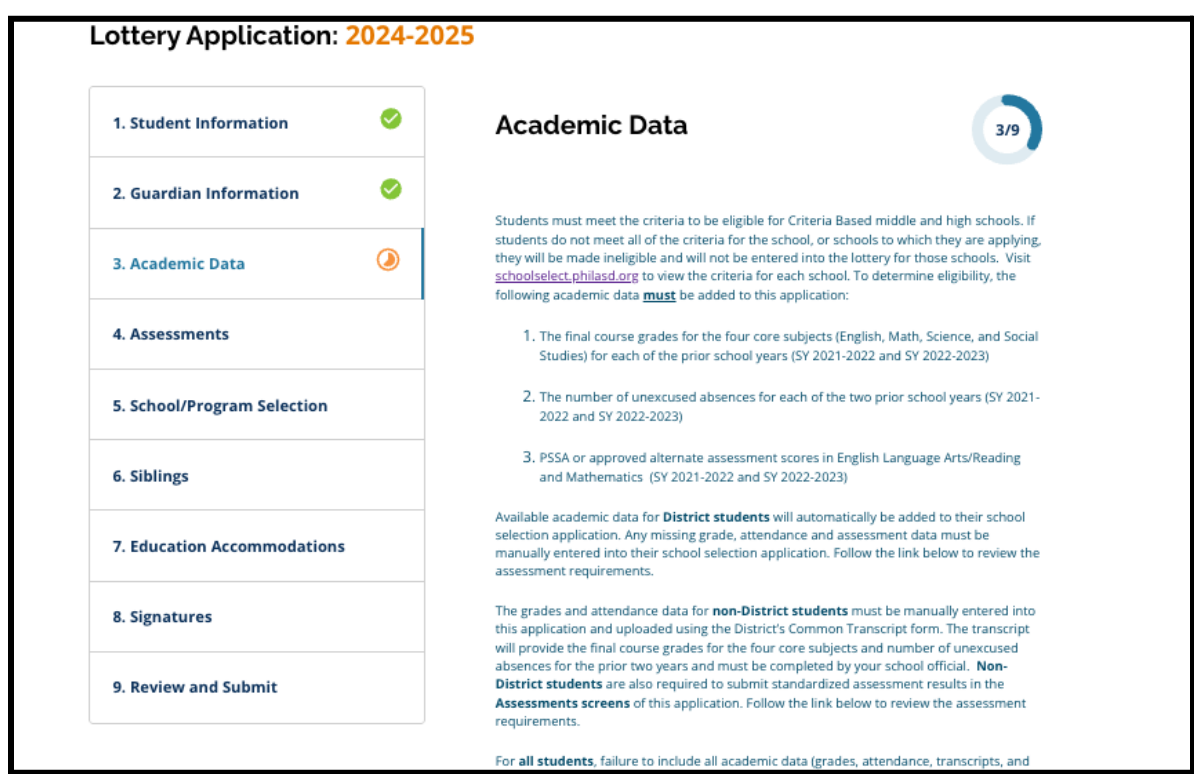

1. Revise las directrices que aparecen en la parte superior de la pantalla de la solicitud.

2. Ingrese el número total de **ausencias injustificadas** del alumno para el año escolar 2021-2022 en el campo *Total Days Absent Unexcused SY 2021-2022* (Total de ausencias injustificadas para el año escolar 2021-2022) y el número total de ausencias injustificadas del alumno para el año escolar 2022-2023 en el campo *Total Days Absent Unexcused SY 2022-2023* (Total de ausencias injustificadas para el año escolar 2022-2023).

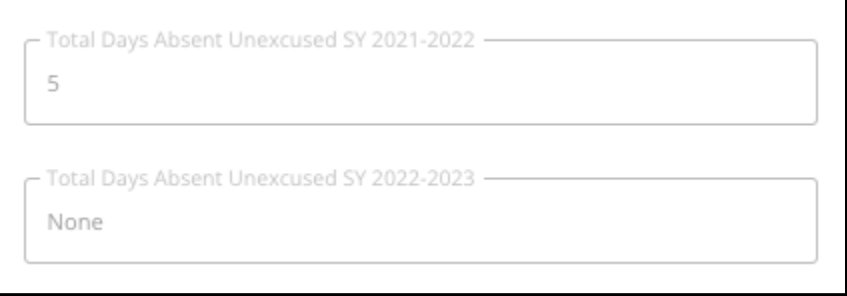

3. Ingrese las calificaciones finales de *Inglés/Lectura*, *Matemáticas*, *Ciencias y Estudios Sociales* de los dos años anteriores (año escolar 2021-2022 y año esolcar2022-2023) eligiendo la letra de la calificación en el menú desplegable (*A*, *B*, *C*, *D*, *F* o *Ninguna*). Asegúrese de ingresar las calificaciones en el menú desplegable del año escolar correcto (etiquetado como *SY 2021-2022* o *SY 2022-2023*).

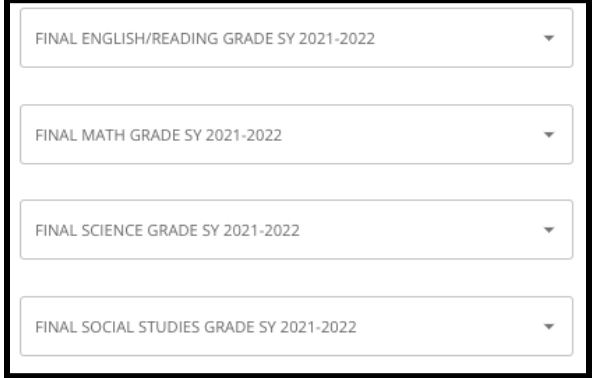

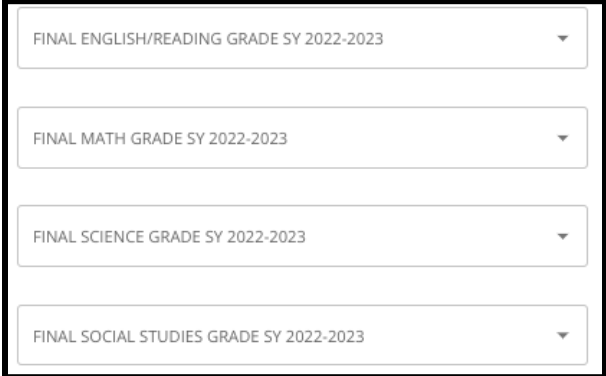

4. Indique si ha completado o está actualmente inscripto en Álgebra 1 haciendo clic en Yes (Sí) o No (No).

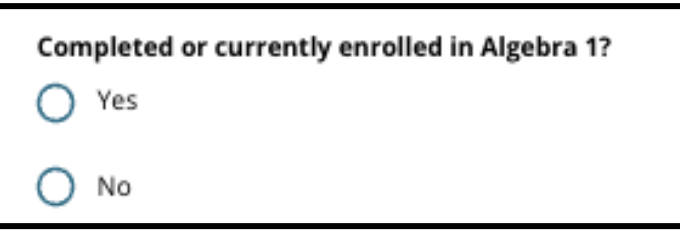

5. Adjunte su Formulario de [Expediente](https://www.philasd.org/studentplacement/wp-content/uploads/sites/19/2023/09/REV.-Common-Transcript-Form-for-School-Selection.pdf) Académico Común completado. Cargue el formulario haciendo clic en *Choose File* (Elegir archivo). Luego, seleccione el archivo de su computadora

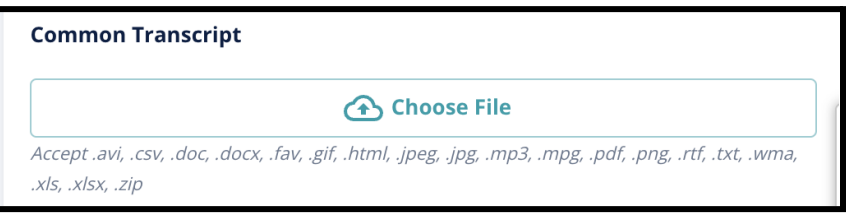

para cargar el documento.

6. Una vez cargado el Formulario de [Expediente](https://www.philasd.org/studentplacement/wp-content/uploads/sites/19/2023/09/REV.-Common-Transcript-Form-for-School-Selection.pdf) Académico Común, podrá ver el título del documento adjunto debajo del campo de carga del expediente académico común.

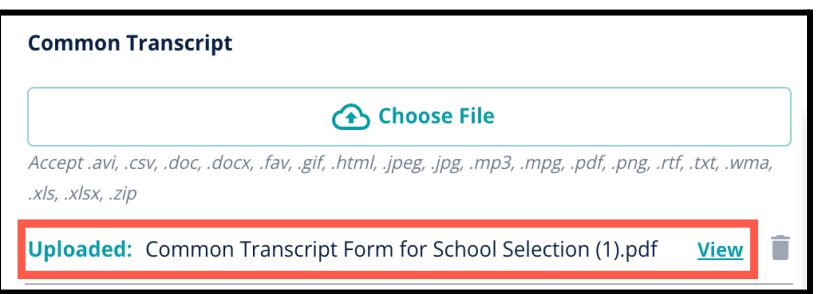

- a. Haga clic en el hipervínculo azul *View* (Ver) para revisar el documento de expediente académico común adjunto y asegurarse de que se ha cargado el archivo correcto.
- b. **Se puede cargar más de un documento** en el campo de carga del expediente académico común.
- c. Los solicitantes pueden hacer clic en el ícono de eliminación para eliminar el archivo adjunto y, a continuación, hacer clic en *Choose File* (Elegir archivo) para iniciar de nuevo el proceso de carga del expediente académico común, si fuera necesario.
- 7. También puede cargar cualquier Otra información académica que desee incluir en su solicitud haciendo clic en Choose File (Elegir archivo) y repitiendo el proceso de carga.

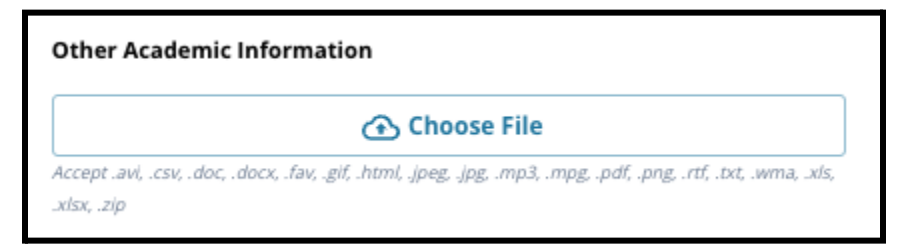

8. Revise cuidadosamente su expediente académico cargado y la información ingresada en esta pantalla para garantizar su exactitud. Posteriormente, haga clic en *Save & Continue* (Guardar y

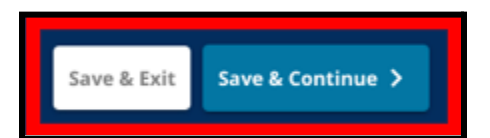

continuar) para pasar a la siguiente sección o haga clic en *Save & Exit* (Guardar y salir) para salir de esta solicitud y volver en otro momento.

# <span id="page-17-0"></span>Evaluaciones

*Revise atentamente la guía que aparece en la parte superior de esta pantalla. Esta información describe los tipos de evaluaciones que se han aprobado para las solicitudes escolares basadas en criterios del Distrito Escolar de Philadelphia. También describe los requisitos de carga de los informes de evaluación. Después de revisar cuidadosamente las directrices, indique el tipo de puntuación de evaluación que va a cargar.*

1. Indique si va a cargar **puntuaciones del PSSA** haciendo clic en *Yes* (Sí) o *No* (No). (Si responde Sí, se añadirá la **sección de cargas del PSSA** a su solicitud).

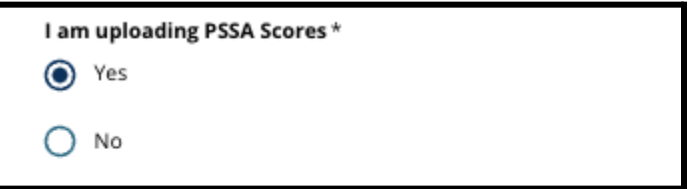

- 2. Indique si va a cargar **puntuaciones de evaluaciones alternativas** haciendo clic en *Yes* (Sí) o *No* (No). (Si responde Sí, se añadirá la **sección de cargas de evaluaciones alternativas** a su solicitud).
- 3. Revise cuidadosamente sus respuestas en esta pantalla. Posteriormente, haga clic en *Save &*

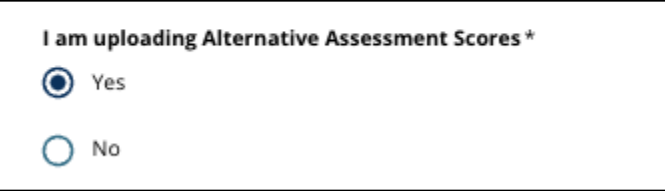

*Continue* (Guardar y continuar) para pasar a la siguiente sección o haga clic en *Save & Exit* (Guardar y salir) para salir de esta solicitud y volver en otro momento.

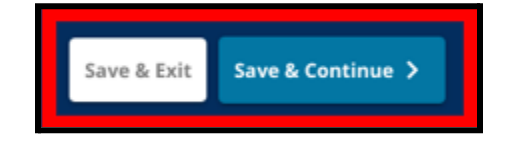

### <span id="page-18-0"></span>Cargas del PSSA

*Esta sección aparece para los solicitantes que indicaron que proporcionaban las puntuaciones del PSSA en la sección de Evaluaciones de la solicitud. Aquí, los solicitantes pueden introducir sus puntuaciones del PSSA, así como cargar copias de su(s) informe(s) de puntuación. Revise detenidamente las directrices que aparecen en la parte superior de esta sección antes de continuar.*

1. Ingrese el *Puntaje escalado de Inglés/Lengua y Literatura*, el *Nivel de Inglés/Lengua y Literatura evaluado*, el *Puntaje escalado de Matemáticas* y el *Nivel de Matemáticas Evaluado* para el **SY** (año escolar) **2021-2022** y para el **SY** (año escolar) **2022-2023**.

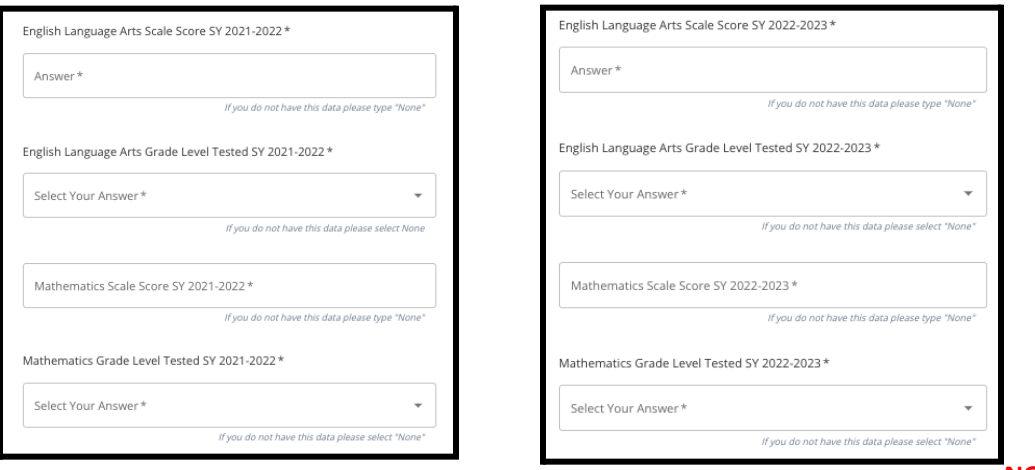

**NOTA:** Si

los datos para cualquiera de estos campos no están disponibles, escriba *None* (Ninguno) en el campo.

2. Cargue su Informe del alumno del PSSA haciendo clic en *\*Choose File* (Seleccionar archivo), localizando su archivo desde su escritorio y seleccionándolo para cargarlo en su solicitud. *Preste atención a las instrucciones que aparecen en la pantalla, en las que se indica lo que debe enviar en la carga.*

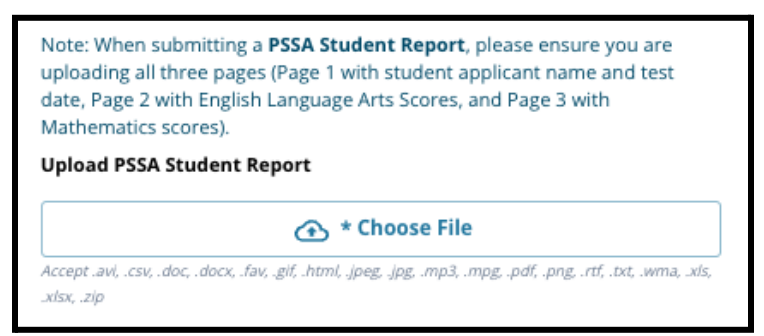

- a. Después de cargar su archivo, puede hacer clic en el hipervínculo azul *View* (Ver) para revisar el documento de expediente académico común adjunto y asegurarse de que se ha cargado el archivo correcto.
- b. **Se puede cargar más de un documento** en el campo de carga para el Informe del alumno del PSSA.
- c. Los solicitantes pueden hacer clic en el ícono de eliminación para eliminar el archivo adjunto y, a continuación, hacer clic en *Choose File* (Elegir archivo) para iniciar de nuevo el proceso de carga, si fuera necesario.

<span id="page-19-0"></span>3. Revise cuidadosamente sus respuestas en esta pantalla. Posteriormente, haga clic en *Save & Continue* (Guardar y continuar) para pasar a la siguiente sección o haga clic en *Save & Exit* (Guardar y salir) para salir de esta solicitud y volver en otro momento.

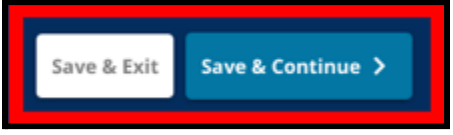

## Carga de evaluaciones alternativas

*Esta sección aparece para los candidatos que indicaron que enviaban puntuaciones de Evaluaciones Alternativas en la sección Evaluaciones de la solicitud. Aquí, los solicitantes pueden identificar su Evaluación Alternativa, ingresar las puntuaciones y cargar su Informe de Puntuación de Evaluación Alternativa. Revise detenidamente las directrices que aparecen en la parte superior de esta sección antes de continuar.*

- 1. Responda a las tres primeras preguntas de esta pantalla identificando la evaluación alternativa aprobada que está presentando para *Artes del Lenguaje en Inglés/Lectura SY (año escolar) 2021- 2022* y luego ingrese su *Rango Percentil Nacional de Artes del Lenguaje en Inglés/Lectura SY (año escolar) 2021-2022* y el *Nivel de Grado correspondiente de Artes del Lenguaje en Inglés evaluado SY (año escolar) 2021-2022*.
	- a. Si su evaluación **no** tiene un rango percentil nacional, ingrese el rango percentil estatal o local.

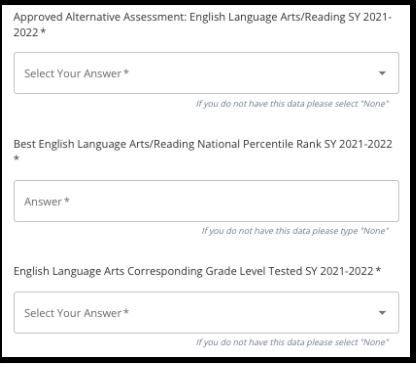

- b. Si no tiene datos para proporcionar en estos campos, seleccione None (Ninguno) en el menú desplegable o ingrese None (Ninguno) en el campo.
- 2. Repita este proceso para la *Evaluación Alternativa Aprobada de Matemáticas SY (año escolar) 2021-2022*, y luego repita nuevamente para proporcionar esta información para los puntajes obtenidos en *SY (año escolar) 2022-2023* para Inglés/Artes del Lenguaje y/o Matemáticas.
	- a. Si no tiene datos para ingresar en un campo, seleccione None (Ninguno) en el menú desplegable o ingrese None (Ninguno) en el campo.

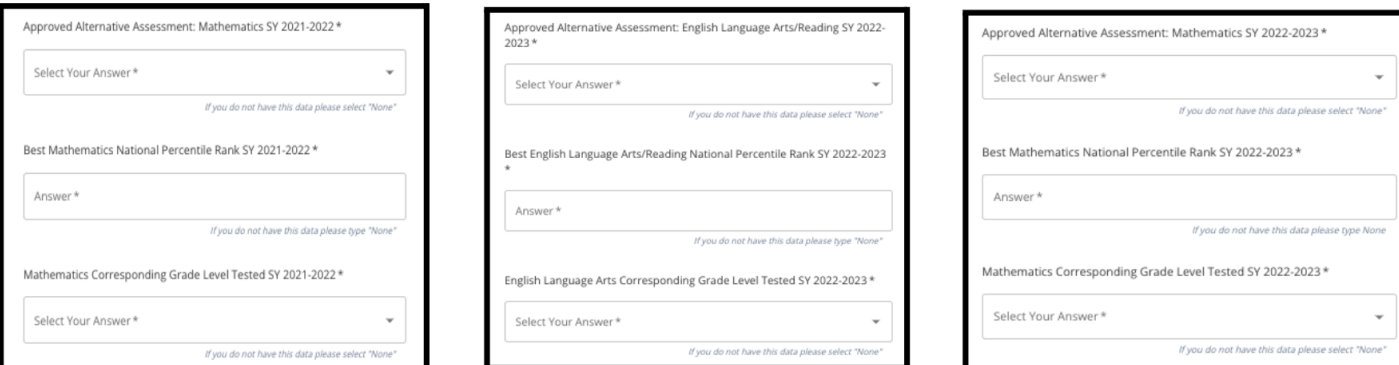

3. Cargue su Informe de evaluación alternativa aprobado haciendo clic en *\*Choose File* (Seleccionar archivo), localizando su archivo desde su escritorio y seleccionándolo para cargarlo en su solicitud.

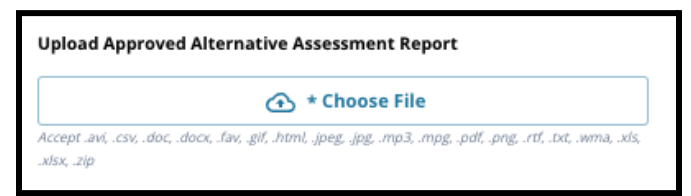

4. Revise cuidadosamente sus respuestas en esta pantalla. Posteriormente, haga clic en *Save & Continue* (Guardar y continuar) para pasar a la siguiente sección o haga clic en *Save & Exit*

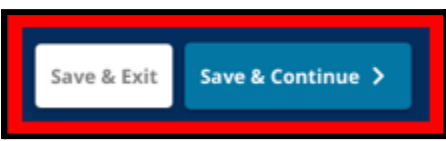

(Guardar y salir) para salir de esta solicitud y volver en otro momento.

# <span id="page-21-0"></span>Selección de escuela/programa

*Esta sección de la solicitud permite a los solicitantes seleccionar hasta cinco escuelas/programas para incluir en su solicitud. La escuela de captación de un alumno no debe seleccionarse en una solicitud de selección de escuelas.*

- *● El orden de selección de las escuelas que se incluyan en la solicitud no influye en su tramitación. Todas las escuelas incluidas en una solicitud tienen la misma clasificación.*
- *● Las escuelas que aparecen en esta sección de la solicitud son escuelas/programas que participan en el proceso de Selección de Escuelas y tienen espacio disponible para el grado al que su alumno está solicitando para el próximo año escolar.*
- *● Cuando vea una escuela basada en criterios en esta sección, los criterios específicos para esa escuela o programa se mostrarán directamente en la pantalla.*

*Revise atentamente las orientaciones que figuran en la parte superior de esta sección de la solicitud. Para obtener más información sobre sus opciones de escuelas, visite [schoolselect.philasd.org.](http://schoolselect.philasd.org)*

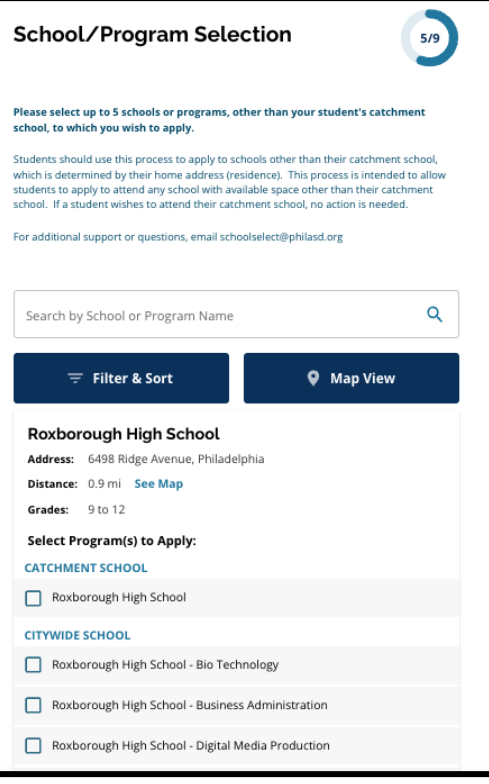

- 1. Los solicitantes pueden desplazarse por la lista para revisar las escuelas/programas disponibles, y también pueden utilizar las funciones de búsqueda y filtro en la parte superior de la pantalla.
	- a. El campo *Search by School or Program Name* (Buscar por nombre de escuela o programa) muestra opciones que contienen el texto ingresado en el campo. Los resultados se actualizan automáticamente a medida que se ingresa el texto.

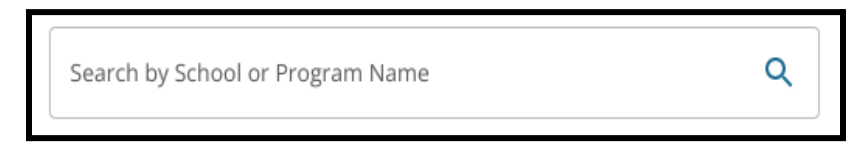

b. La opción *Filter & Sort* (Filtrar y ordenar) puede utilizarse para aplicar filtros adicionales a las opciones de Escuela/Programa. Elija las opciones de ordenación de los filtros y, a

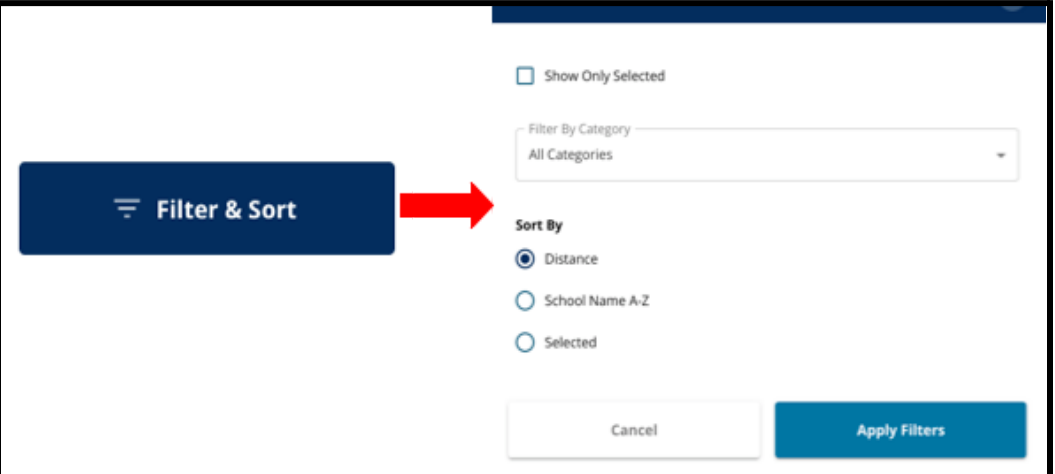

continuación, haga clic en *Apply Filters* (Aplicar filtros).

i. Si hace clic en *Show Only Selected* (Mostrar solo lo seleccionado), solo se mostrarán las escuelas seleccionadas para ser incluidas en la solicitud.

Show Only Selected

ii. *Filter by Category* (Filtrar por categoría) le permitirá seleccionar las escuelas de la zona de captación, de toda la ciudad o basadas en criterios que se mostrarán. Seleccione *All Categories* (Todas las categorías) para incluir escuelas de cada tipo

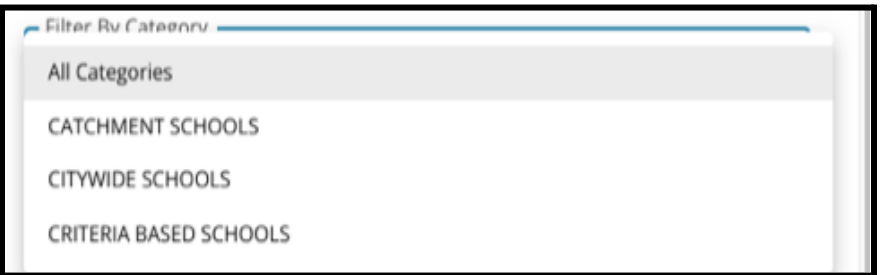

en los resultados.

iii. Ordene los resultados por *Distance* (Distancia) (al domicilio del alumno indicado en la solicitud), *School Name A-Z* (Nombre de la escuela de la A a la Z) o *Selected* (Seleccionado) (aparecerán primero en los resultados las escuelas seleccionadas actualmente).

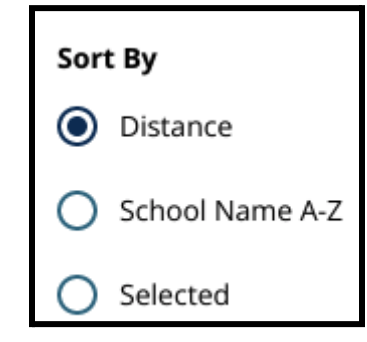

c. Haga clic en *Map View* (Vista del mapa) para ver un mapa interactivo que muestra las ubicaciones de las escuelas incluidas en los resultados de Escuelas/Programas. Los filtros actuales se aplican a los resultados que aparecen en el mapa.

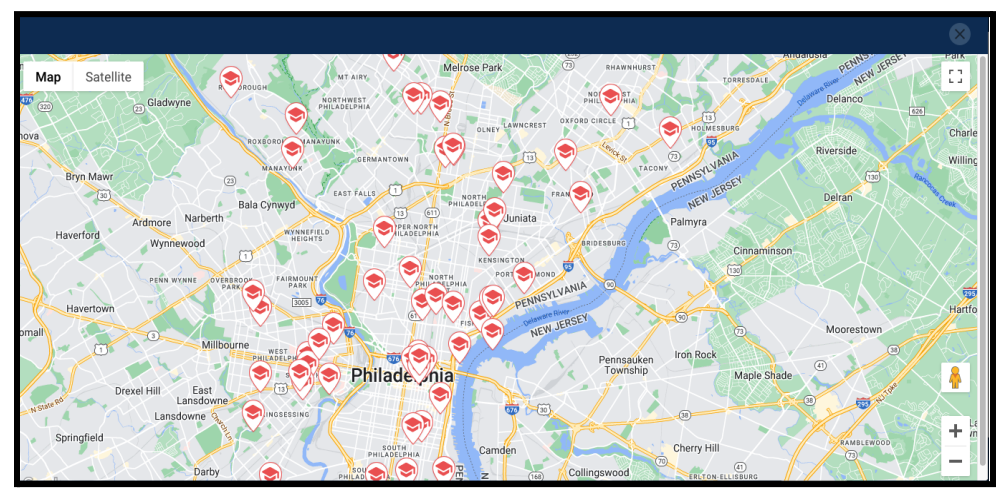

i. Haga clic en el ícono de una escuela para ver el nombre de la escuela, la dirección y los grados que ofrece. Si la escuela ofrece programas específicos, estos serán visibles. Haga clic en la casilla ubicada junto al nombre de la escuela o programa para incluirlo en su solicitud.

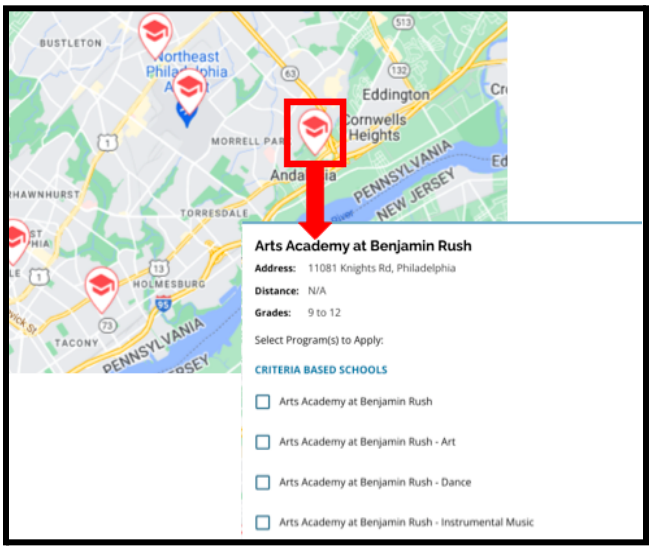

ii. Haga clic en la X de la esquina superior derecha de la ventana del mapa para cerrar la vista del mapa.

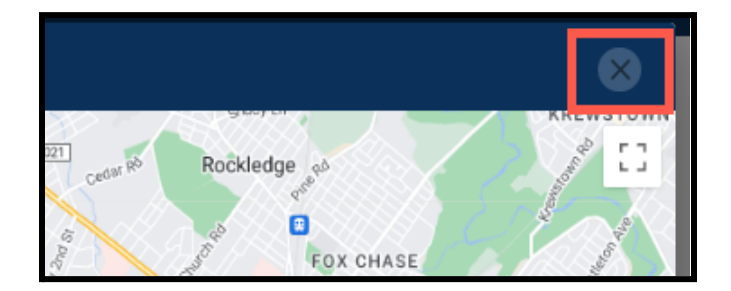

2. Cuando vea los resultados de la búsqueda, haga clic en una casilla de verificación junto a la escuela o programa que desee para incluirlo en su solicitud. A medida que seleccione las escuelas, aparecerá un mensaje en la parte superior de la pantalla recordándole cuántas

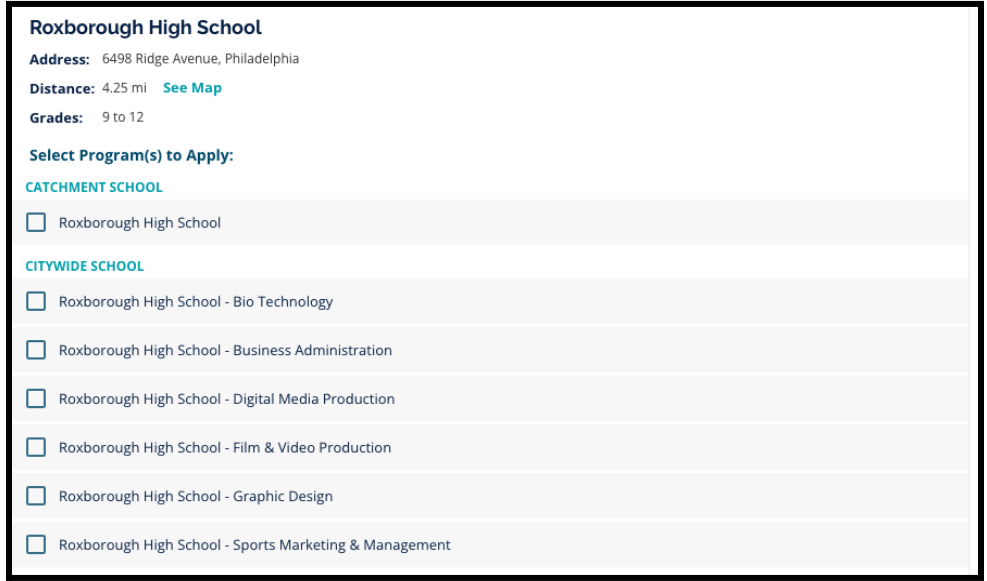

selecciones le quedan disponibles.

a. Los criterios específicos para las escuelas basadas en criterios se mostrarán directamente dentro de la solicitud cuando vea una escuela basada en criterios en los Resultados de la búsqueda.

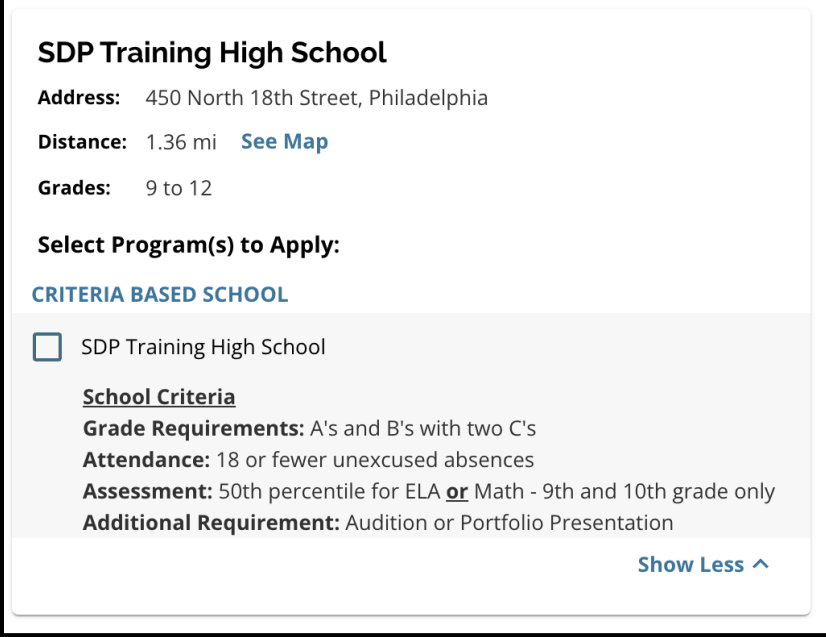

3. Una vez seleccionadas cinco escuelas/programas, no podrá seleccionar más opciones para incluir en su solicitud, ya que el límite es de cinco.

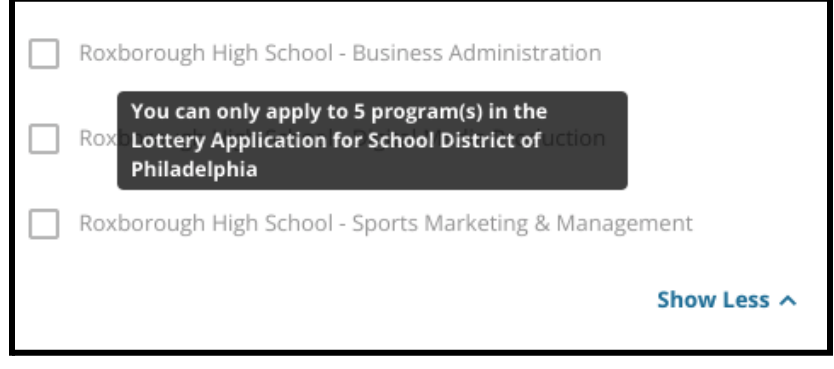

- a. Para cambiar una de las opciones seleccionadas por otra escuela o programa, debe hacer clic en la casilla de la escuela o programa original para anular su selección y, a continuación, hacer clic en la casilla de la escuela o programa que desea incluir en su lugar.
- 4. Revise cuidadosamente las opciones seleccionadas. Cuando esté listo para continuar con su solicitud, haga clic en *Save & Continue* (Guardar y continuar) para pasar a la siguiente sección o haga clic en *Save & Exit* (Guardar y salir) para salir de esta solicitud y volver en otro momento.

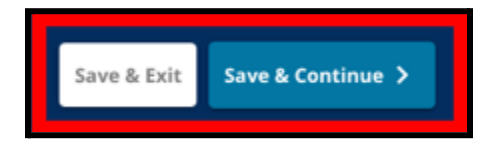

#### <span id="page-26-0"></span>Hermanos

*Algunos alumnos pueden tener preferencia de hermanos en el sorteo de lotería. Revise atentamente las orientaciones incluidas en esta sección para determinar si esta sección es aplicable a su caso.*

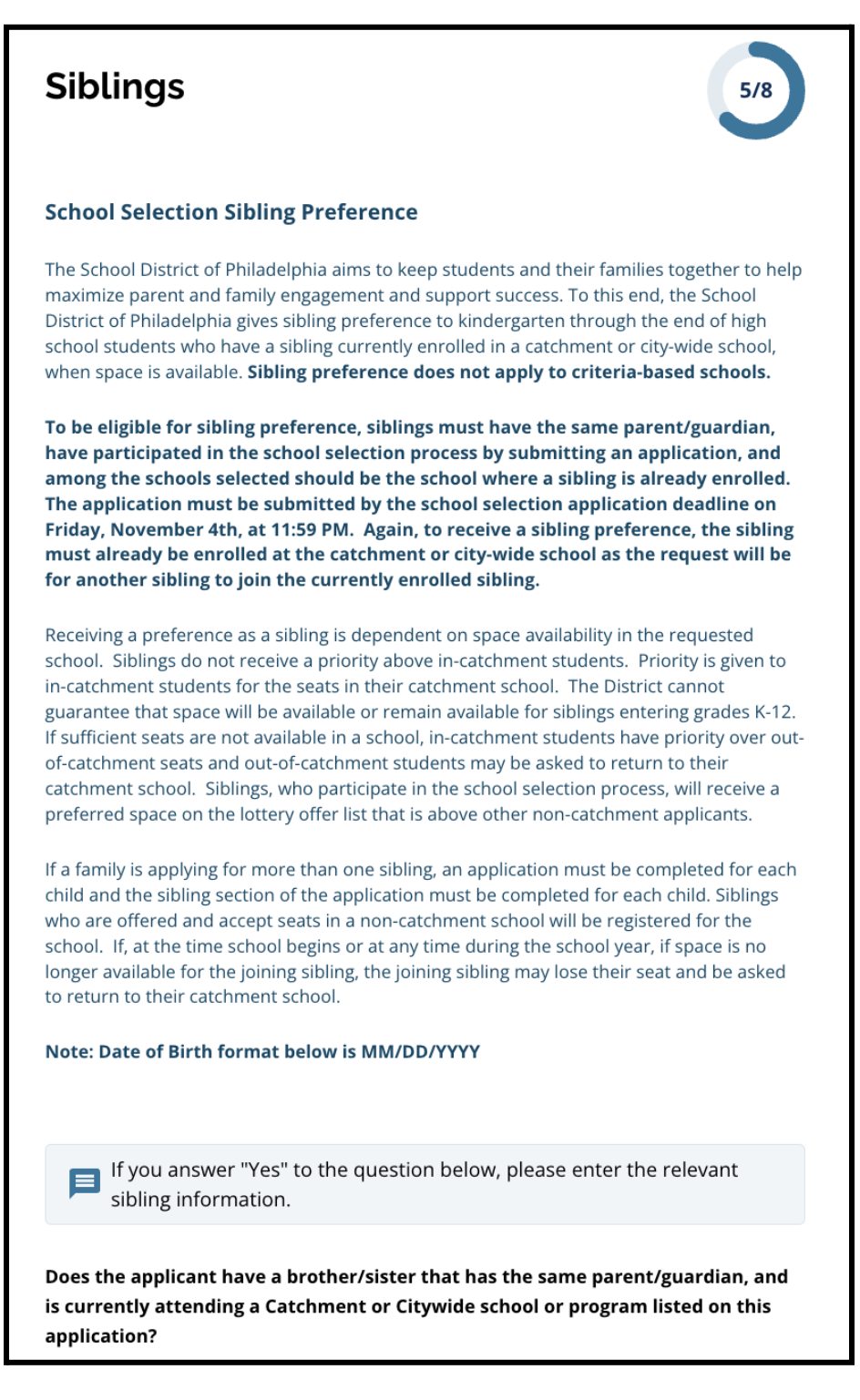

1. Indique si el alumno identificado en la solicitud tiene o no un hermano/hermana que asiste actualmente a una escuela o programa de la zona de captación o de la ciudad que figura en esta solicitud haciendo clic en *Yes* (Sí) o *No* (No).

2. Si se selecciona *No*, no se requiere información adicional. Si selecciona *Yes* (Sí), ingrese el *nombre*, el *apellido*, la *fecha de nacimiento,* el *grado* y la *escuela* del hermano. Haga clic en *Add Another Sibling* (Añadir otro hermano) para repetir este proceso para cualquier hermano adicional.

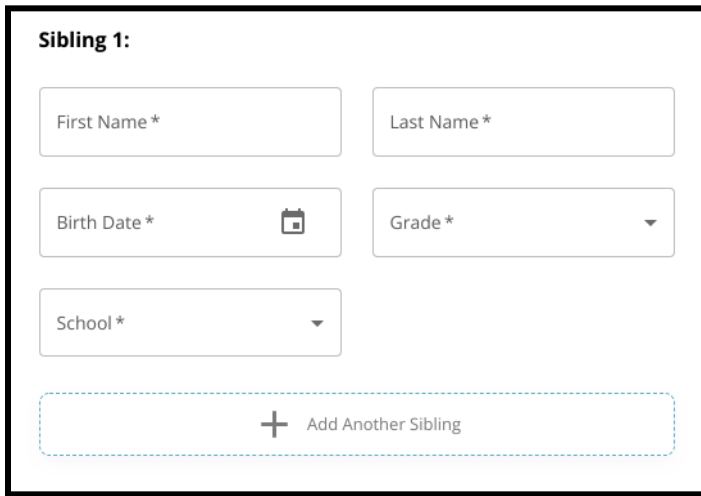

3. Para eliminar un hermano, haga clic en el ícono *Delete* (Eliminar) (que es una papelera).

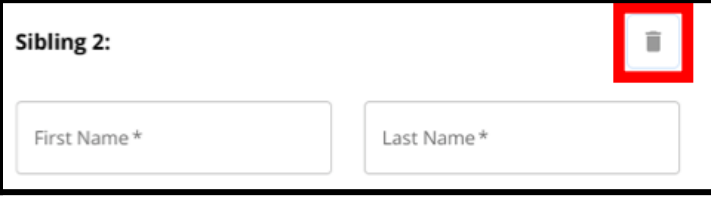

4. Cuando esté listo para continuar con su solicitud, haga clic en *Save & Continue* (Guardar y continuar) para pasar a la siguiente sección o haga clic en *Save & Exit* (Guardar y salir) para salir de esta solicitud y volver en otro momento.

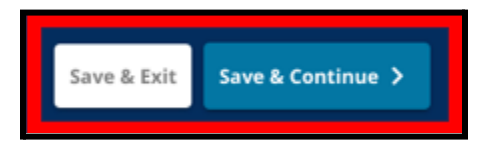

## <span id="page-28-0"></span>Adaptaciones educativas

*La sección de Adaptaciones Educativas debe ser completada por todos los alumnos no pertenecientes al Distrito que participen en el proceso de Selección de Escuelas. Las tres primeras preguntas de la sección de Adaptaciones Educativas aparecerán para todos los solicitantes. La página puede cambiar para incluir preguntas adicionales basadas tanto en las respuestas a estas preguntas como en el nivel de grado actual del alumno.*

Se incluye orientación para los alumnos de PreK, 1.º, 2.º, 3.º, 7.º, 9.º, 10.º y 11.º grados y se incluye orientación por separado para los alumnos que actualmente cursan 4.º, 5.º, 6.º u 8.º grado, ya que estos *alumnos pueden tener secciones adicionales incluidas en su solicitud.*

<span id="page-28-1"></span>*Adaptaciones educativas para los alumnos de los grados PreK, 1.º, 2.º, 3.º, 7.º, 9.º, 10.º y 11.º* Estos alumnos deben indicar si son o no alumnos con un IEP vigente, un Plan 504 vigente o si *actualmente reciben servicios de EL. Si responden afirmativamente a alguna de estas preguntas, aparecen otras preguntas opcionales. Es obligatorio responder a las preguntas cuya respuesta es Yes (Sí) o No, aunque los campos que aparecen cuando el alumno responde Yes (Sí) son opcionales.*

- 1. En el **Index** (Índice), haga clic en **Education Accommodations** (Adaptaciones educativas).
- 2. Aparecerán tres preguntas en la pantalla. Responda a cada pregunta, indicando si el alumno tiene o no un IEP vigente, un 504 vigente o si actualmente recibe servicios de EL haciendo clic en Yes (Sí) o No para cada pregunta. **Estas preguntas son obligatorias.**

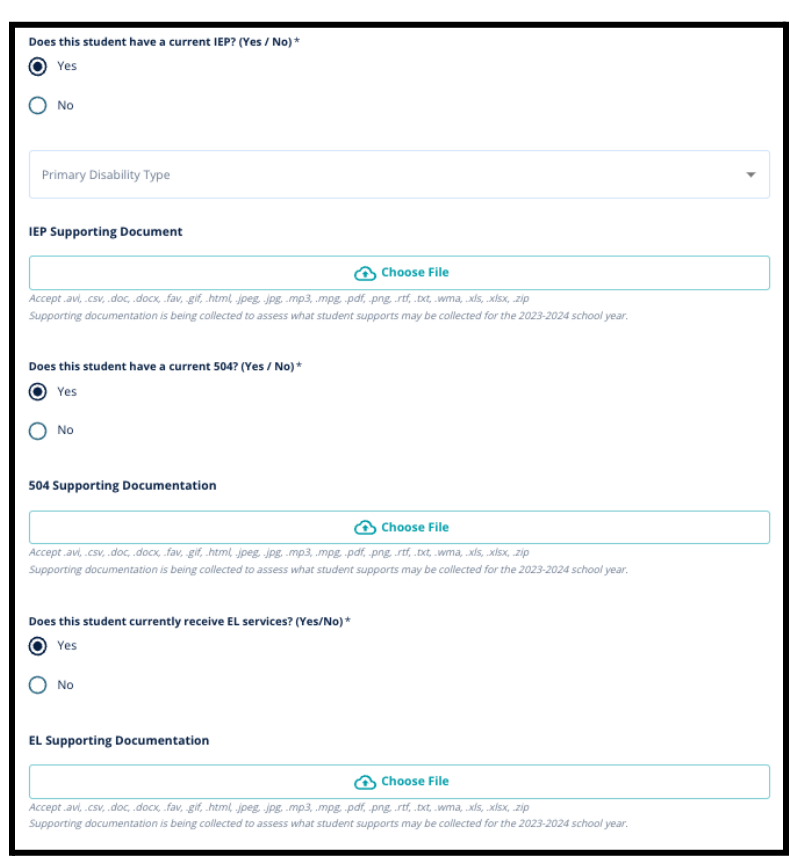

a. Si se selecciona *Yes* (Sí) para cualquiera de estas preguntas, aparecerán preguntas opcionales adicionales.

> Cargue la documentación justificativa haciendo clic en *Choose File* (Elegir archivo) y seleccionando el archivo de su computadora para cargar el documento. Una vez cargado el documento, podrá ver el título del documento adjunto debajo del campo de carga.

<span id="page-29-0"></span>*Adaptaciones educativas para alumnos que actualmente cursan 4.º, 5.º, 6.º u 8.º grado Los alumnos actualmente matriculados en estos cursos deben indicar si son o no alumnos con un IEP* vigente, un Plan 504 vigente o si reciben actualmente servicios de EL. Si tienen un IEP, se les pedirá que *identifiquen su tipo de Discapacidad principal.*

*Estos alumnos también deberán responder a una pregunta sobre si desean o no renunciar a los criterios de Asistencia, Calificaciones o PSSA/Evaluación Alternativa en su solicitud. También hay un recordatorio de que, si un alumno no renuncia a un criterio, no podrá recibir una Revisión Individualizada. También aparecerá una pregunta adicional y un campo de firma electrónica.*

- Si un alumno tiene un IEP, su solicitud se actualizará para incluir las secciones de Adaptaciones de *Educación Especial.*
- *● Si un alumno tiene un Plan 504, su solicitud se actualizará para incluir las secciones de Adaptaciones Educativas 504.*
- *● Si un alumno tiene servicios de EL, su solicitud se actualizará para incluir las secciones de Adaptaciones Educativas de EL.*
- *● Si el alumno renuncia a un criterio, su solicitud se actualizará para incluir la sección Documentación justificativa de la renuncia.*

*Para obtener más información sobre el proceso de Revisión Individualizada y el Anexo de [Admisiones](https://drive.google.com/file/d/1eCNUL3lRevrMGgp8jeIAoqTG8XkTsfvP/view?usp=sharing), visite [schoolselect.philasd.org.](https://www.philasd.org/studentplacement/services/school-selection/)*

- 1. En el **Index** (Índice), haga clic en **Education Accommodations** (Adaptaciones educativas).
- 2. Aparecerán cuatro preguntas en la pantalla. Las tres primeras preguntan si el alumno tiene o no un IEP vigente, un 504 vigente o si actualmente recibe servicios de EL. **Estas preguntas son obligatorias.**
	- a. Si el alumno tiene un IEP, puede indicar su tipo de Discapacidad Principal.

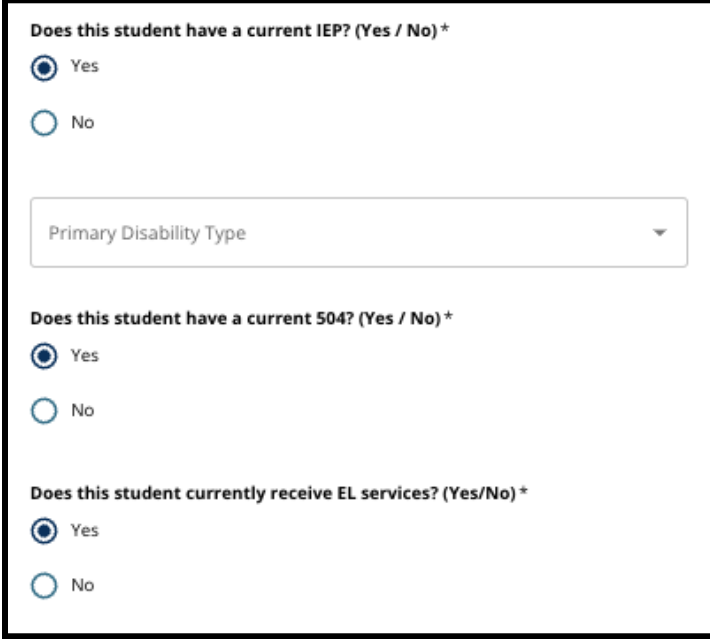

3. Revise la pregunta relacionada con la renuncia a un criterio en la solicitud.

a. **Las familias que no pertenecen al distrito deben trabajar estrechamente con su consejero escolar para comprender a qué se puede renunciar. Los consejeros pueden ayudar a las familias a asegurarse de que la información ingresada en esta sección de la solicitud sea correcta.** Si el solicitante ya ha respondido a esta pregunta, revise su respuesta y actualice la respuesta seleccionada, si fuera necesario. La respuesta a esta pregunta debe coincidir con la información documentada en el Anexo de [Admisiones](https://drive.google.com/file/d/1eCNUL3lRevrMGgp8jeIAoqTG8XkTsfvP/view?usp=sharing).

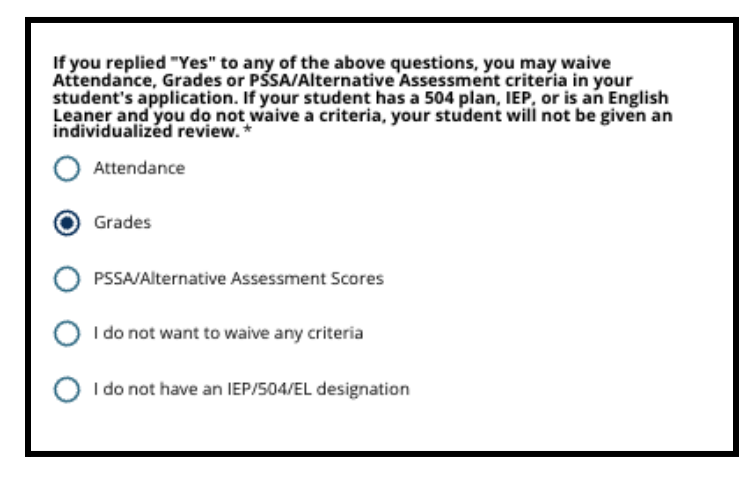

4. Aparecerá un campo de firma, en el que el padre/tutor debe colocar su firma electrónica.

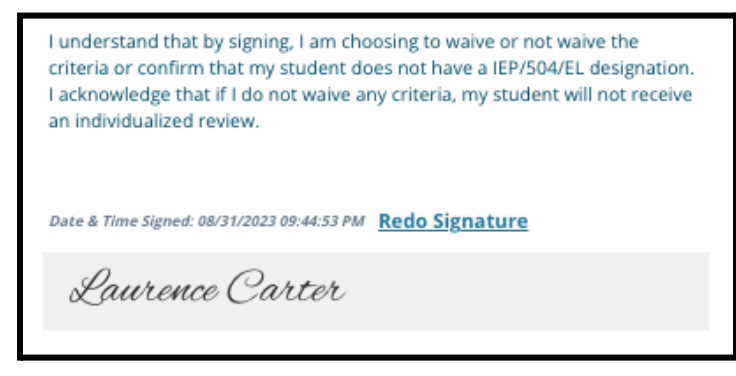

5. En la parte inferior de la pantalla, haga clic en **Save & Continue** (Guardar y continuar).

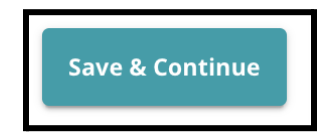

# <span id="page-31-0"></span>Cómo completar la sección de documentación justificativa de la renuncia

Si un alumno de 4.º, 5.º, 6.º u 8.º grado con un IEP, Plan 504 o servicios de EL elige renunciar a un *criterio (ya sea calificaciones, asistencia o puntajes del PSSA/Evaluación Alternativa), esta sección de la solicitud aparecerá. Esta sección permite proporcionar información para el Proceso de Revisión Individualizada. Revise detenidamente la orientación en esta pantalla.*

Si un solicitante seleccionó "I do not want to waive any criteria" (No deseo renunciar a ningún criterio) o "I do not have an IEP/504 or EL Designation" (No tengo un IEP/504 o Designación de EL) como respuesta *en la pantalla de Adaptaciones Educativas, esta sección no aparecerá.*

- 1. En el **Index** (Índice), haga clic en **Waiver Supporting Documentation** (Documentación justificativa de la renuncia).
- 2. El primer campo de carga es para el Anexo de [Admisiones](https://drive.google.com/file/d/1eCNUL3lRevrMGgp8jeIAoqTG8XkTsfvP/view?usp=sharing). Cargue el documento completado para este alumno. Haga clic en *Choose File* (Elegir archivo) y luego seleccione el archivo deseado de su computadora para cargar.

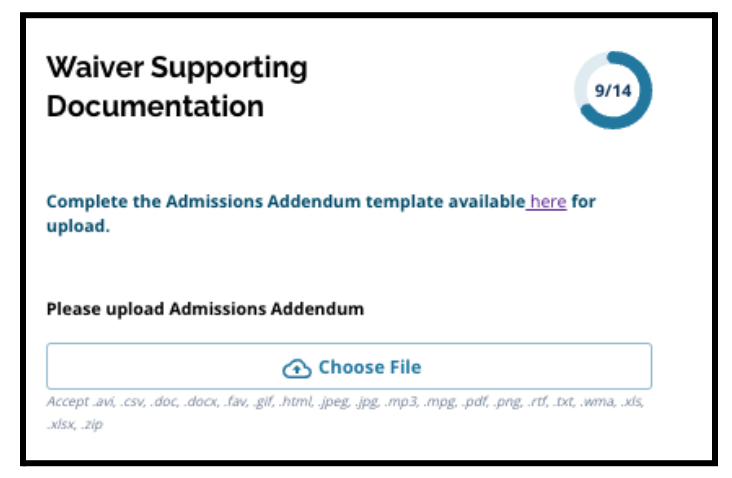

3. El siguiente campo de carga es para la Documentación justificativa. Cargue cualquier documento justificativo adicional para la renuncia a los criterios. Haga clic en *Choose File* (Elegir archivo) y luego seleccione el archivo deseado de su computadora. Si es necesario, puede cargar varios

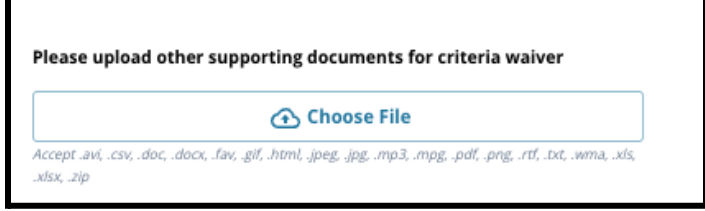

archivos.

4. Haga clic en *Save & Continue* (Guardar y continuar) cuando haya completado esta sección.

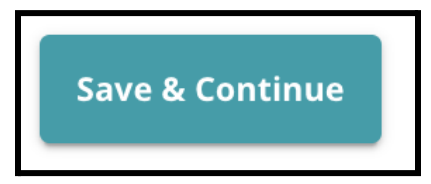

# <span id="page-32-0"></span>Cómo completar la sección de adaptaciones para educación especial

Esta sección se incluye para los alumnos actuales de 4.º, 5.º, 6.º y 8.º grado cuyas respuestas en la sección de Adaptaciones Educativas de su solicitud indican que el alumno tiene un IEP vigente. Si un *solicitante indica que NO tiene un IEP vigente, esta sección no aparecerá.*

- 1. En el **Index** (Índice), haga clic en **Special Education Accommodations** (Adaptaciones de educación especial).
- 2. En esta sección de la solicitud se piden tres tipos diferentes de documentos. Estos documentos incluyen la documentación actual del IEP del alumno, su Reporte de Monitoreo de Progreso 2022-2023 y su Evaluación de Transición actual.

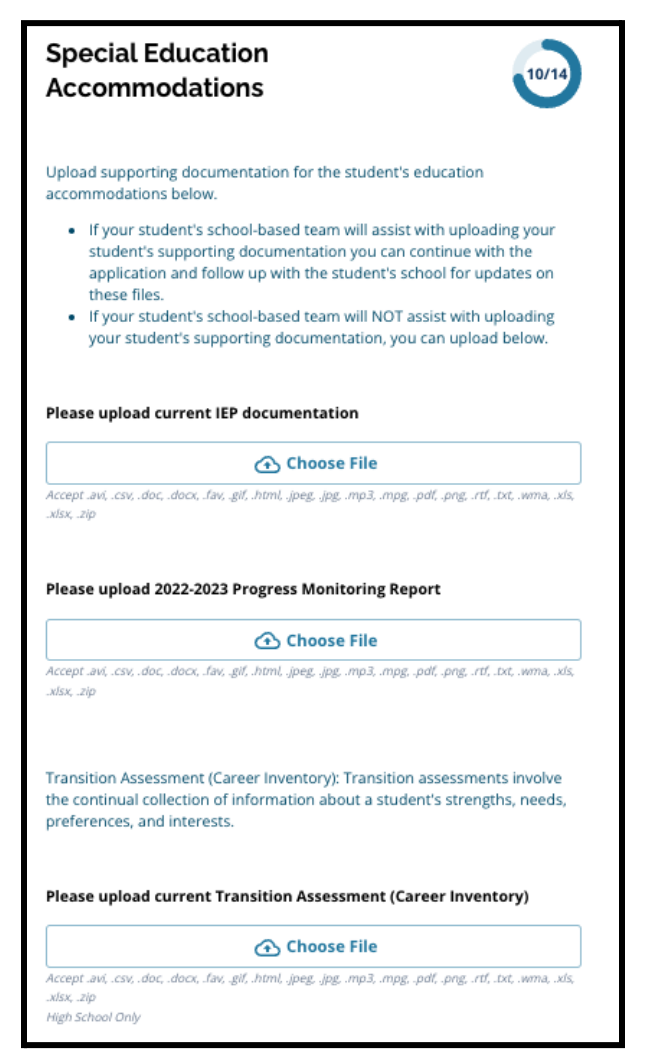

3. Cargue los documentos apropiados haciendo clic en *Choose File* (Elegir archivo), luego seleccione el archivo deseado de su computadora. Haga clic en *Save & Continue* (Guardar y

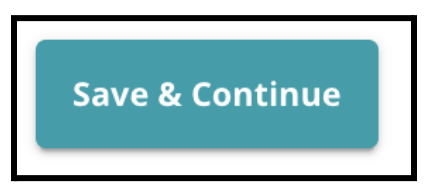

continuar) cuando haya completado esta sección.

<span id="page-33-0"></span>Cómo completar la sección de adaptaciones 504

Esta sección se incluve para los alumnos actuales de 4,º, 5,º, 6,º y 8,º arado cuyas respuestas en la sección de Adaptaciones Educativas de su solicitud indican que el alumno tiene un Plan 504 vigente. Si *un solicitante indica que NO tiene un Plan 504 vigente, esta sección no aparecerá.*

1. En el **Index** (Índice), haga clic en **504 Education Accommodations** (Adaptaciones educativas 504).

2. La sección incluye solo un campo de carga para el plan 504 actual con documentación médica justificativa. Cargue estos archivos haciendo clic en *Choose File* (Elegir archivo) y, a continuación, seleccione los archivos que desee cargar desde su computadora.

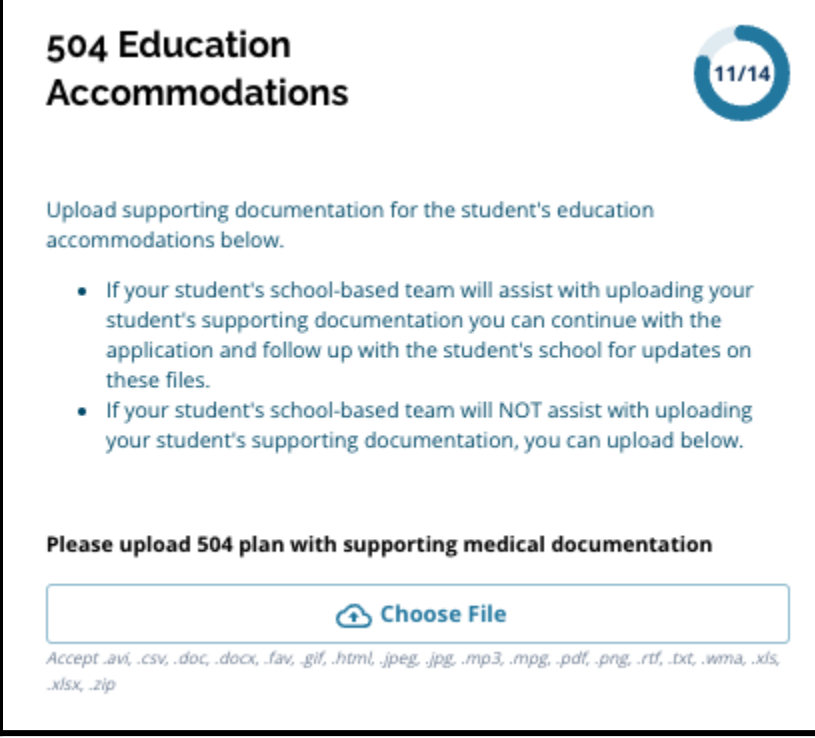

3. Haga clic en *Save & Continue* (Guardar y continuar) cuando haya completado esta sección.

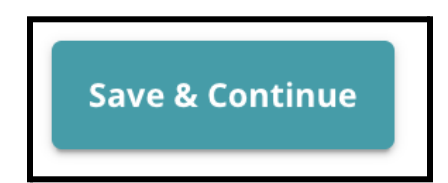

### <span id="page-35-0"></span>Cómo completar la sección de adaptaciones educativas de EL

Esta sección se incluye para los alumnos de 4.º, 5.º, 6.º u 8.º grado cuyas respuestas en la sección de *Adaptaciones Educativas de su solicitud indican que el alumno recibe servicios de EL actualmente. Si un solicitante indica que NO cuenta con servicios EL, esta sección no aparecerá.*

*Esta sección permite proporcionar información para el Proceso LeGare. Revise detenidamente la orientación en esta pantalla.*

- 1. En el **Index** (Índice), haga clic en **EL Education Accommodations** (Adaptaciones educativas de EL).
- 2. La sección incluye solo un campo de carga para los Puntajes actuales de las Pruebas de Acceso de EL/WIDA Cargue estos archivos haciendo clic en *Choose File* (Elegir archivo) y, a continuación, seleccione los archivos que desee cargar desde su computadora.

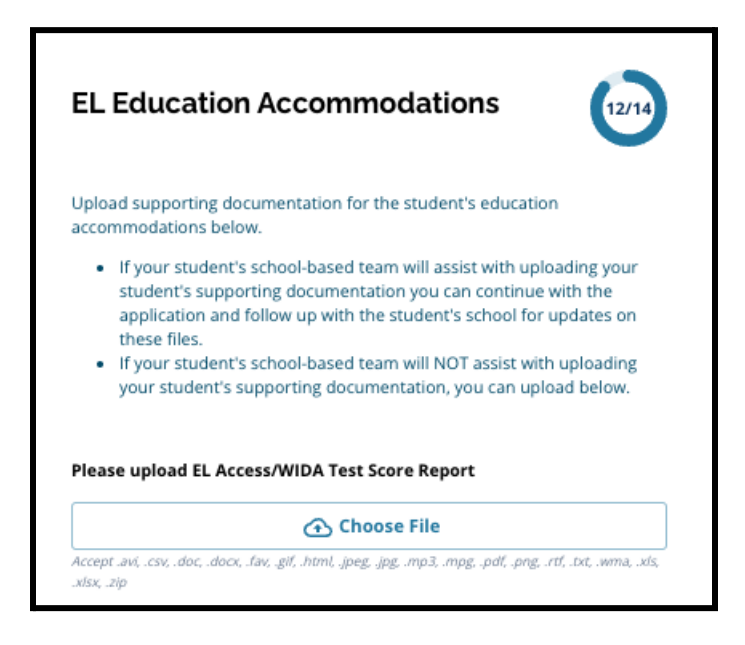

3. Haga clic en *Save & Continue* (Guardar y continuar) cuando haya completado esta sección.

# <span id="page-36-0"></span>Firmas

En la sección Signatures (Firmas) se pide a la persona que presenta la solicitud que certifique que esta es *completa y exacta.*

Revise los Requisitos y Procedimientos para la Selección de Escuelas antes de enviar la solicitud. Utilice la *barra de desplazamiento para revisar detenidamente todos los requisitos y procedimientos descritos en esta sección de la solicitud.*

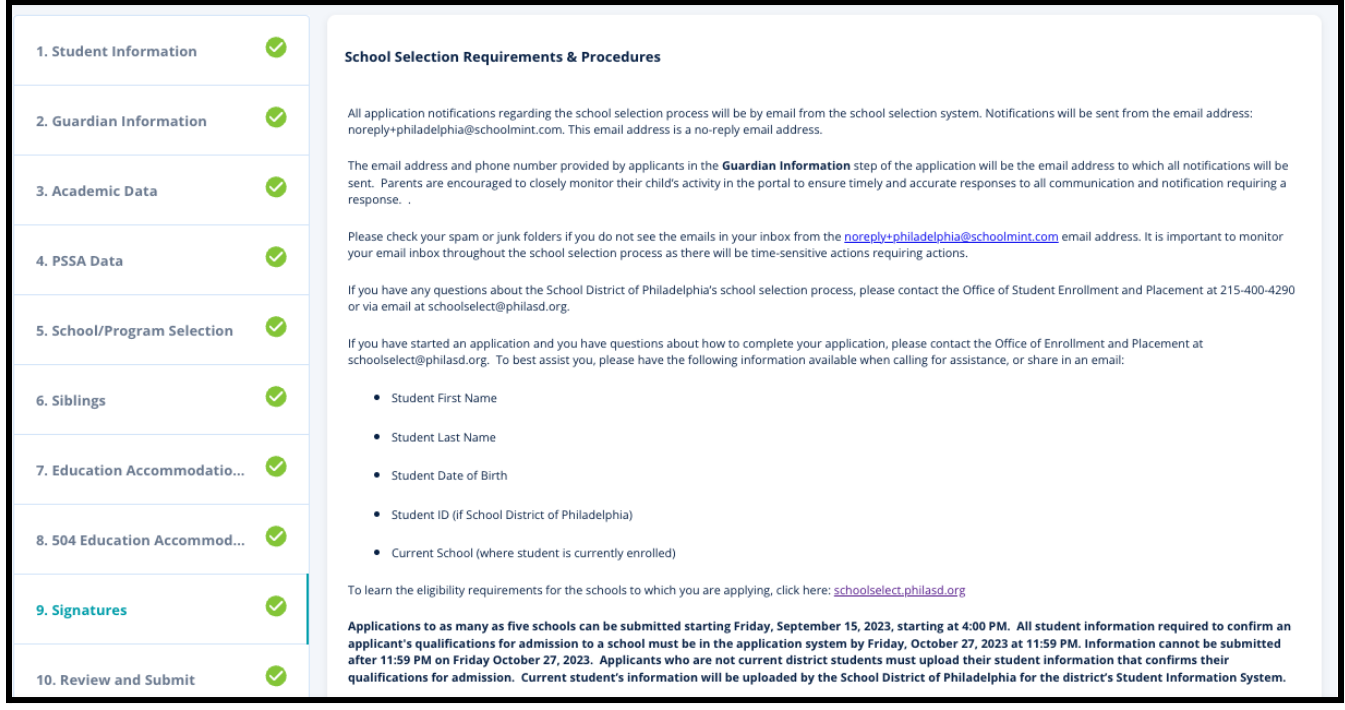

1. Revise detenidamente la declaración de certificación y los Requisitos y Procedimientos para la Selección de Escuelas. A continuación, escriba el nombre completo de la persona que cumplimenta la solicitud en el campo ubicado en la parte inferior de la pantalla. Haga clic en la casilla situada junto a la declaración que dice "I agree to use my above name/initials as an electronic signature." (Acepto utilizar mi nombre/iniciales anteriores como firma electrónica).

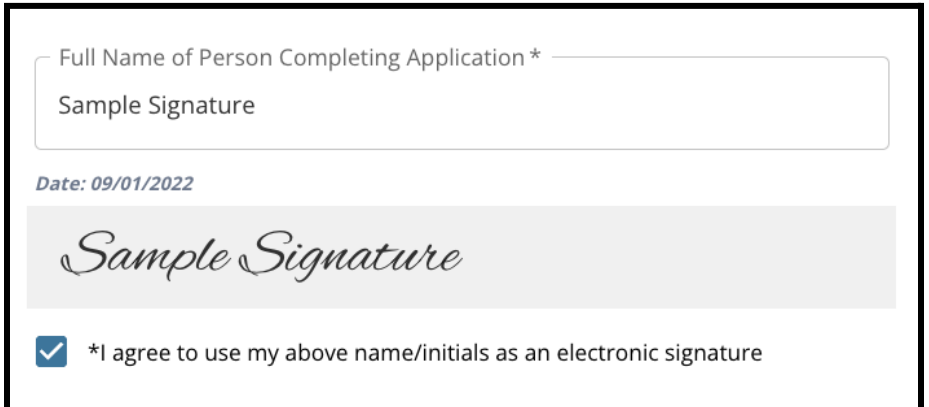

2. Cuando esté listo para continuar con su solicitud, haga clic en *Save & Continue* (Guardar y continuar) para pasar a la siguiente sección o haga clic en *Save & Exit* (Guardar y salir) para salir de esta solicitud y volver en otro momento.

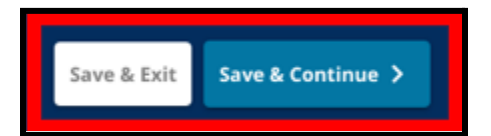

## <span id="page-37-0"></span>Revisar y enviar

Esta sección de la solicitud ofrece a los solicitantes la oportunidad de revisar toda la información que han *ingresado en la solicitud.*

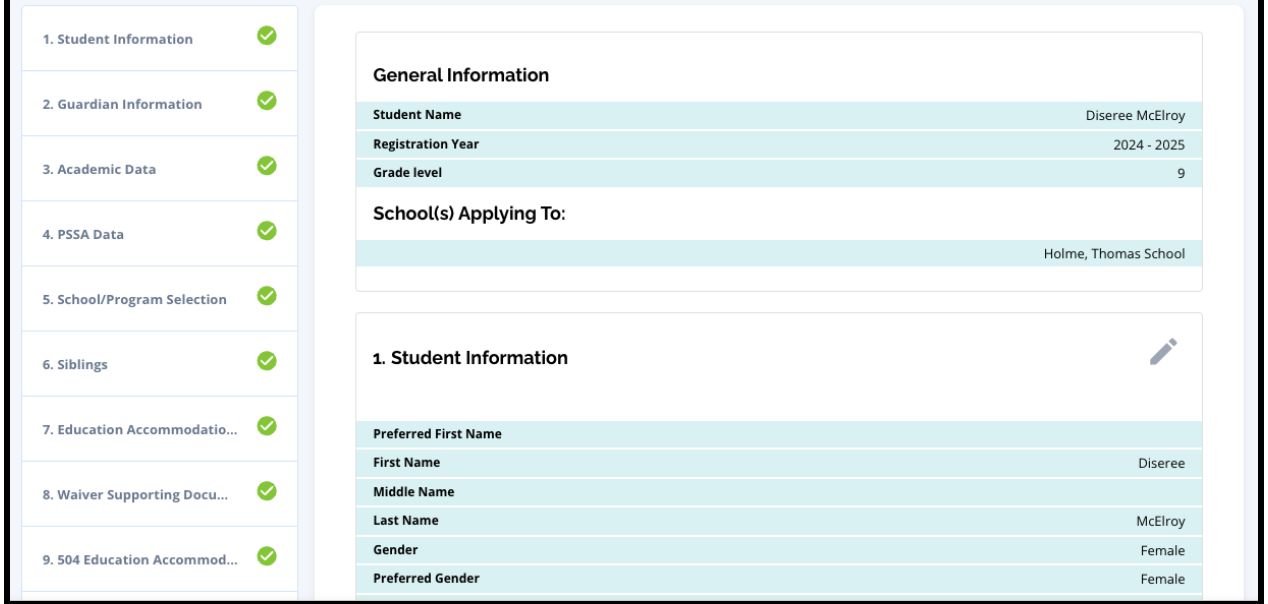

Las escuelas incluidas en la solicitud aparecen en la parte superior de la pantalla **Review and Submit** (Revisar y enviar) en la sección School(s) Applying To (Escuela[s] a la[s] que se presenta[n] la solicitud). Para cambiar estas opciones de escuela, haga clic en la sección School/Program (Escuela/Programa) del menú de la izquierda de la pantalla.

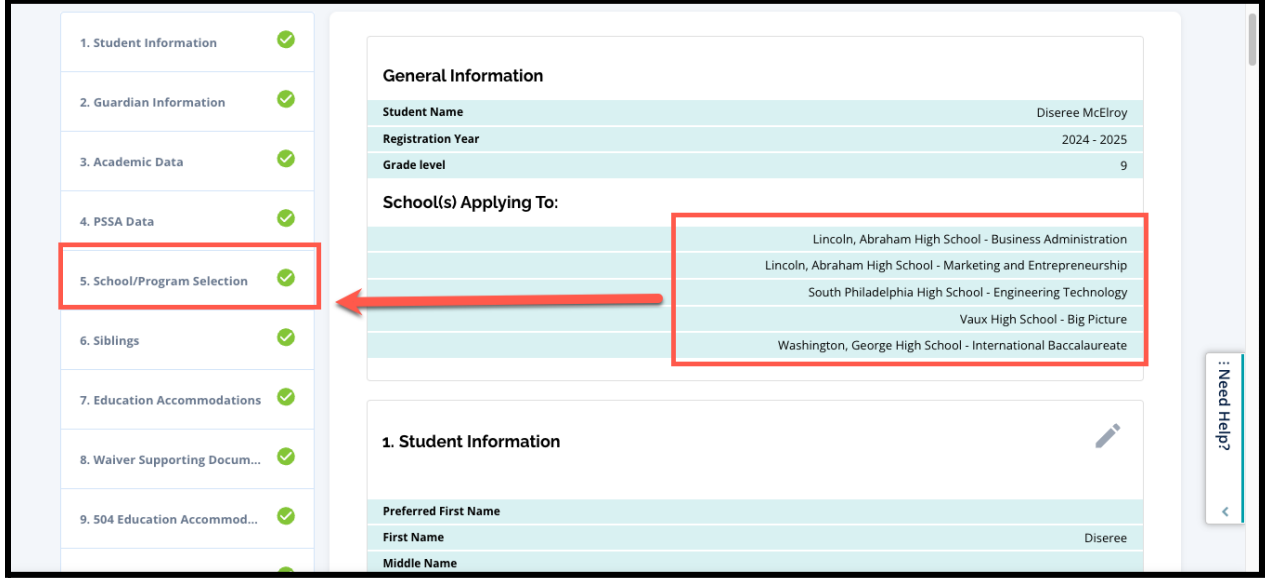

1. Para actualizar cualquier otra sección de la solicitud, haga clic en el ícono del lápiz ubicado junto al título de la sección para ir directamente a esa sección de la solicitud, o bien haga clic en el título de esa sección en el menú de la parte izquierda de la pantalla.

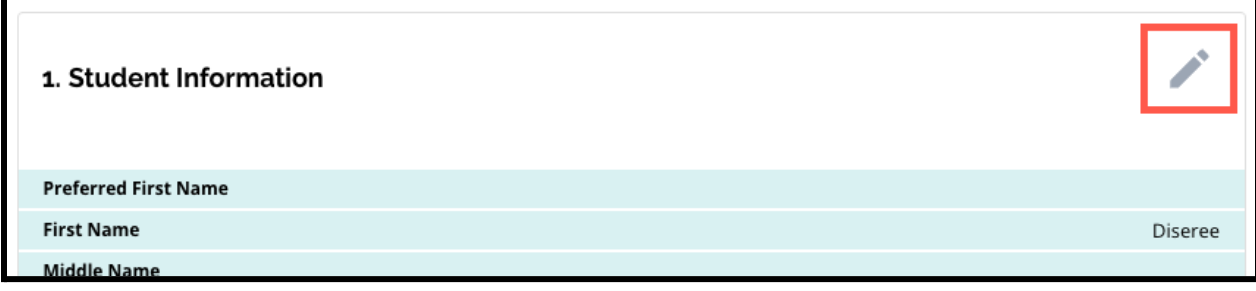

<span id="page-38-0"></span>2. Revise cada una de las secciones de la solicitud que aparecen en esta pantalla en su totalidad. Cuando esté listo para enviar la solicitud, haga clic en *Submit Application* (Enviar solicitud) en la parte inferior de la pantalla.

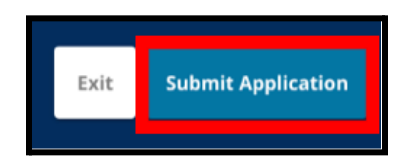

# <span id="page-39-0"></span>*Después de enviar una solicitud*

*Después de enviar una solicitud, se cargará el panel de control del solicitante de inscripción. Desde el panel de control, podrá:*

- *● volver a una solicitud en curso*
- *● ver y modificar las solicitudes enviadas durante la fase de solicitud del proceso de selección de escuelas e*
- *● iniciar una nueva solicitud para otro alumno de fuera del distrito.*

## <span id="page-39-1"></span>Cómo volver a una solicitud en curso

Si ha guardado y salido de una solicitud y desea volver a ella en otro momento, vuelva a iniciar sesión en SchoolMint Enroll y regrese al panel de control del Guardian (Tutor). Localice la solicitud en curso y haga clic en *Continue* (Continuar) para abrirla.

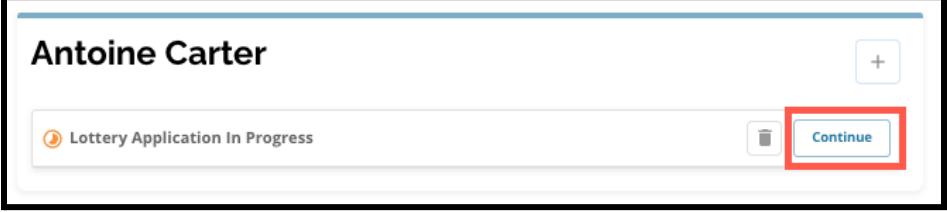

La solicitud se abrirá en la sección completada más recientemente. Continúe trabajando en la solicitud como se indica en este recurso.

#### <span id="page-39-2"></span>Cómo ver y editar solicitudes enviadas

1. Localice al alumno para ver su nombre y un recuento de las solicitudes enviadas. Haga clic en *View All* (Ver todo) para ver detalles adicionales sobre las solicitudes enviadas.

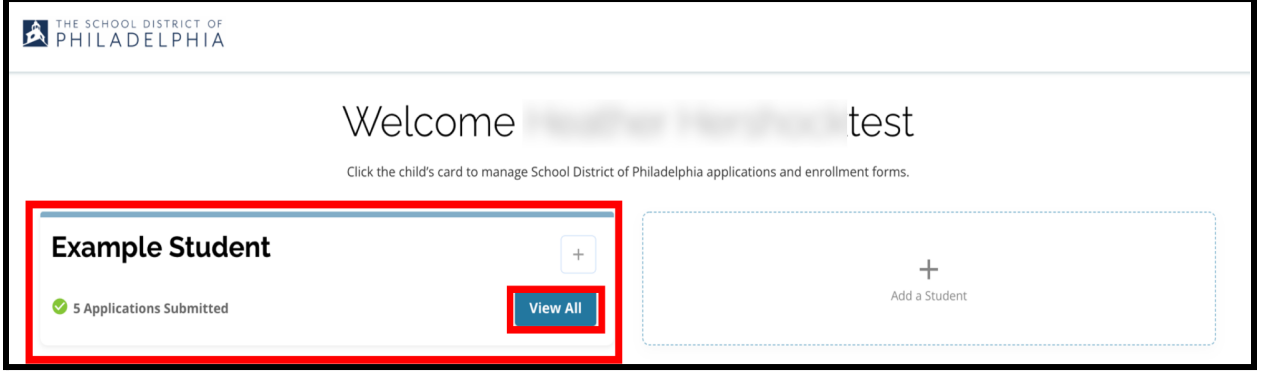

2. Vea la(s) escuela(s)/programa(s) incluida(s) en la solicitud. Durante la ventana de solicitud, el estado de la solicitud se mostrará como Submitted & In Processing (Presentada y en curso).

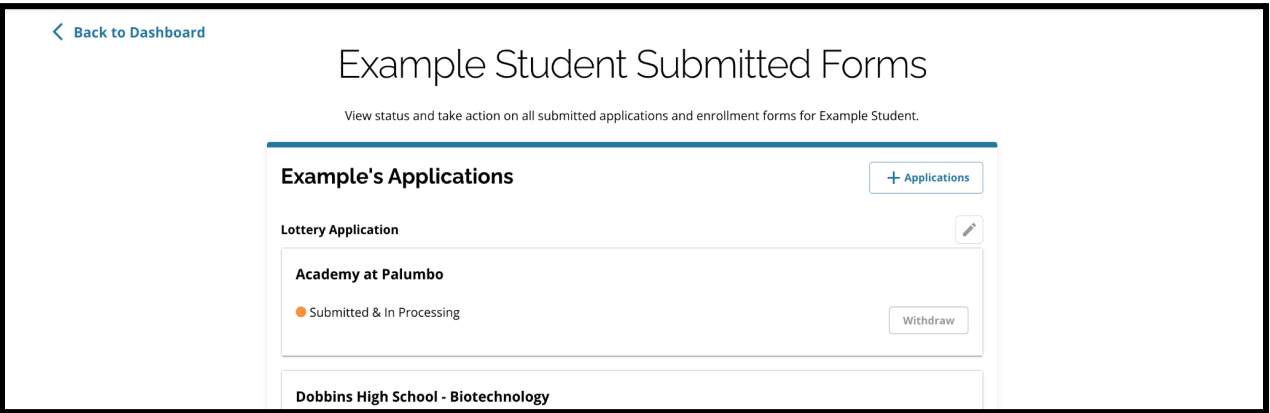

3. Haga clic en el ícono del lápiz para editar su solicitud.

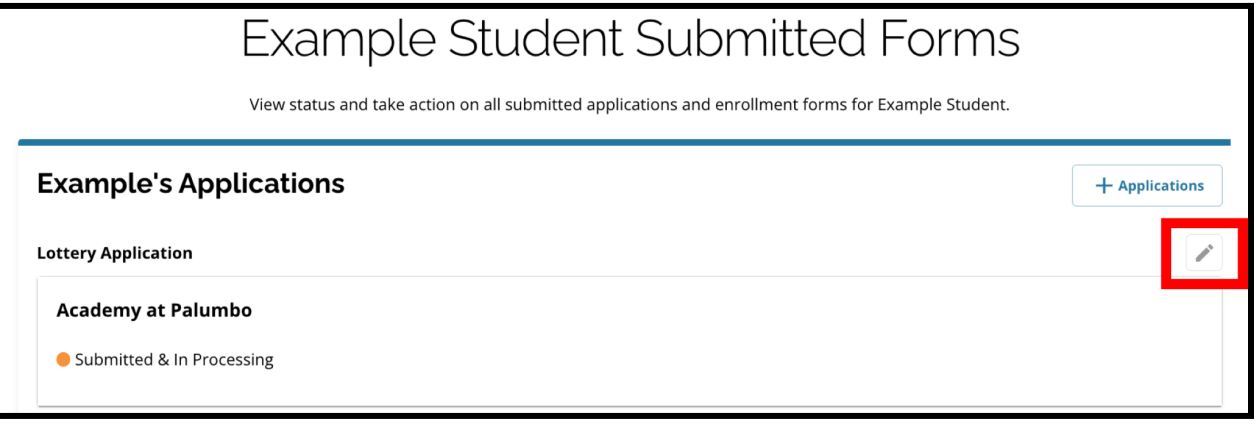

- 4. La solicitud se abrirá en la pantalla Review and Submit (Revisar y enviar) de la solicitud. Para cambiar estas opciones de escuela, haga clic en la sección School/Program (Escuela/Programa) del menú de la izquierda de la pantalla.
	- a. A continuación, seleccione/actualice sus opciones basándose en las orientaciones que encontrará aquí. Tenga en cuenta que, si ya ha seleccionado cinco escuelas, tendrá que desmarcar (eliminar) una de ellas para poder agregar una nueva escuela a su solicitud. *Asegúrese de hacer clic en Save & Continue (Guardar y continuar) cuando haya*

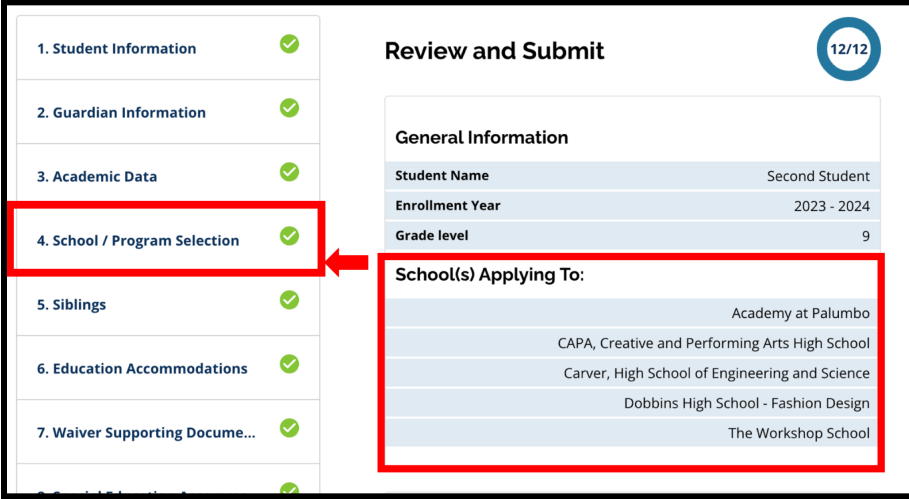

*terminado de realizar los cambios.*

5. Para actualizar cualquier otra sección de la solicitud, haga clic en el ícono del lápiz ubicado junto al título de la sección para ir directamente a esa sección de la solicitud, o bien haga clic en el título de esa sección en el menú de la parte izquierda de la pantalla. *Asegúrese de hacer clic en Save & Continue (Guardar y continuar) cuando haya terminado de realizar los cambios.*

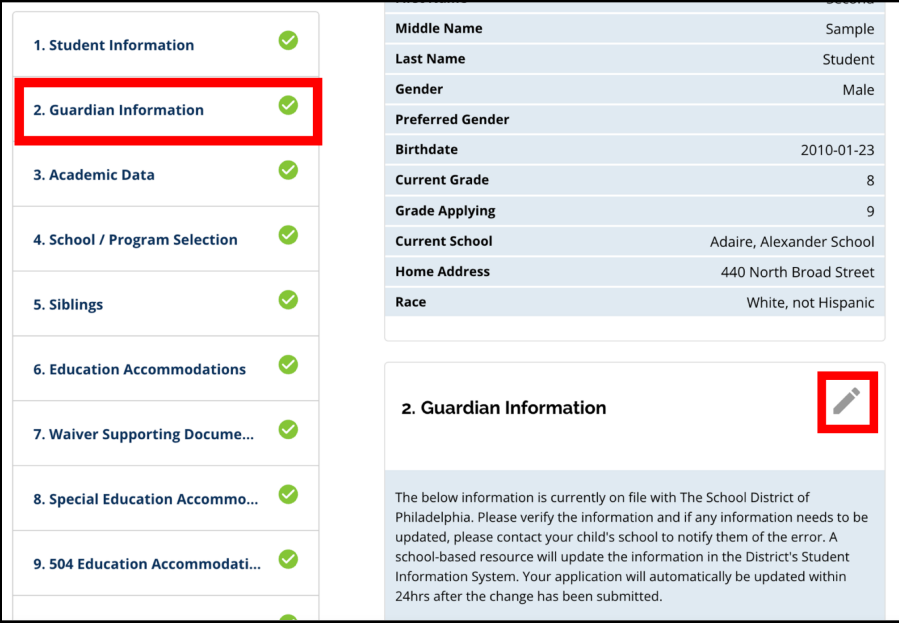

<span id="page-41-0"></span>6. Haga clic en la sección Review and Submit (Revisar y enviar) de la solicitud y revise su solicitud en su totalidad. A continuación, haga clic en *Submit Application* (Enviar solicitud) en la parte inferior de la pantalla.

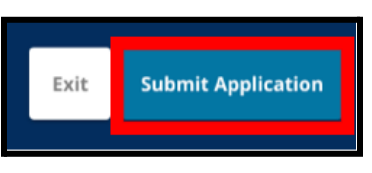

Cómo iniciar una nueva solicitud para otro alumno de fuera del distrito.

Para iniciar una nueva solicitud para otro alumno de fuera del distrito, haga clic en *Add a Student* (Agregar un alumno).

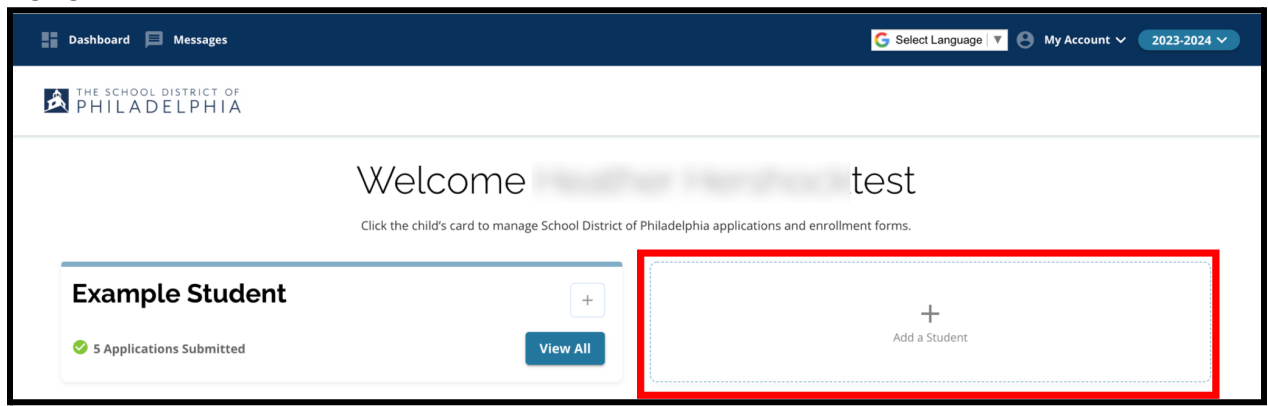

Se abrirá la pantalla Get Started (Comenzar). Regrese a la sección Crear una solicitud para repetir el proceso de solicitud para otro alumno de fuera del distrito.

# <span id="page-42-0"></span>*Cómo cambiar el idioma de una solicitud*

1. Para cambiar el idioma en el que aparece la solicitud, abra el menú desplegable *Select Language* (Seleccionar idioma) en la esquina superior derecha de la pantalla.

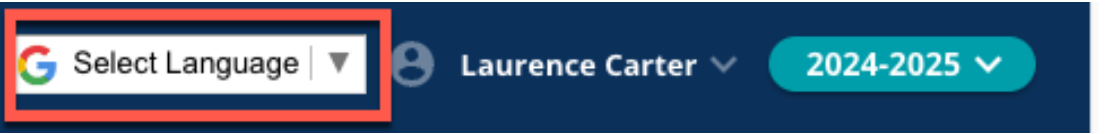

2. Seleccione el idioma deseado de la lista.

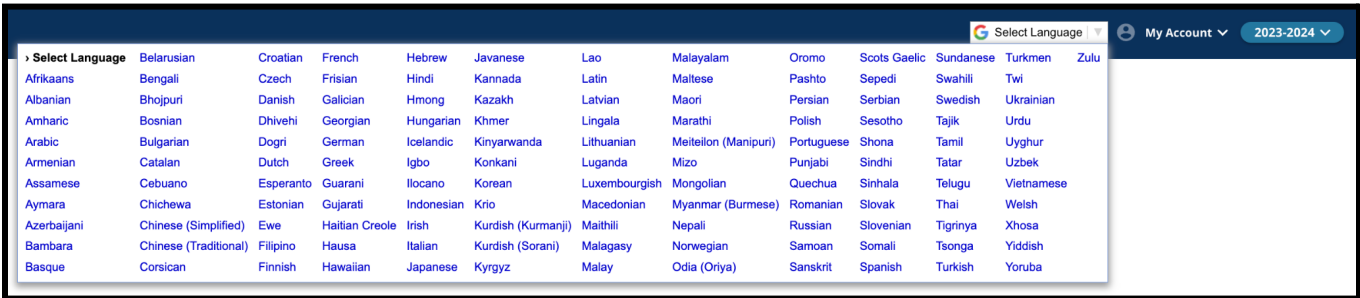

3. La solicitud aparecerá en el idioma elegido en el menú desplegable.